# **Benutzerhandbuch** Smart 4 power

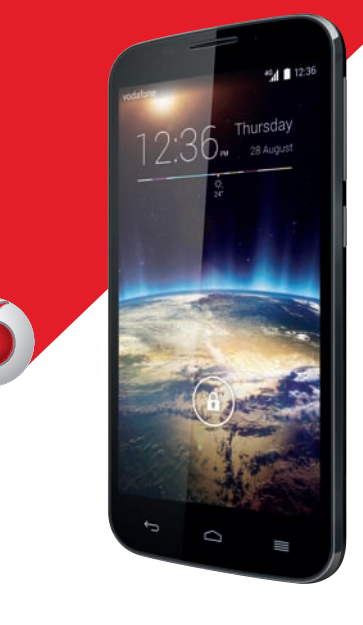

Einige Dienste und Anwendungen sind ggf. nicht in allen Ländern verfügbar. Details hierzu erhalten Sie im Geschäft.

⋒

Android ist eine Marke von Google Inc. Der Android-Roboter wird anhand einer Vorlage reproduziert und verändert, die von Google erarbeitet und freigegeben wurde. Die Verwendung muss gemäß den Lizenzbedingungen von Creative Commons Attribution 3.0 erfolgen.

© Vodafone Group 2014. Vodafone und die Vodafone-Logos sind Marken der Vodafone Group. Sämtliche in diesem Dokument erwähnten Produkt- oder Unternehmensnamen sind möglicherweise Marken der jeweiligen Besitzer.

Deutsch – CJA33JVVDACA

# **Inhaltsverzeichnis**

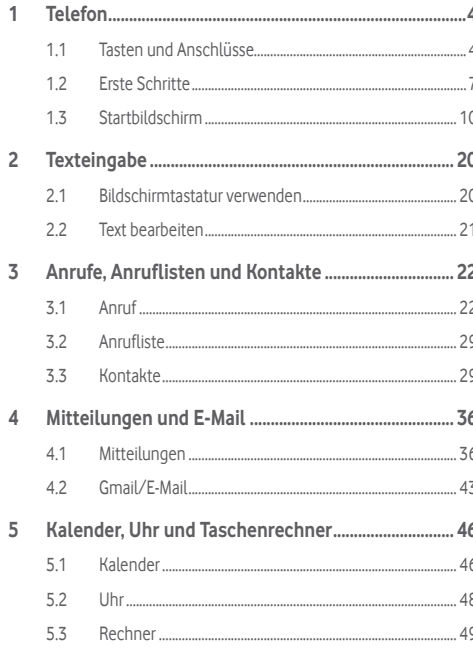

 $\mathbf{1}$ 

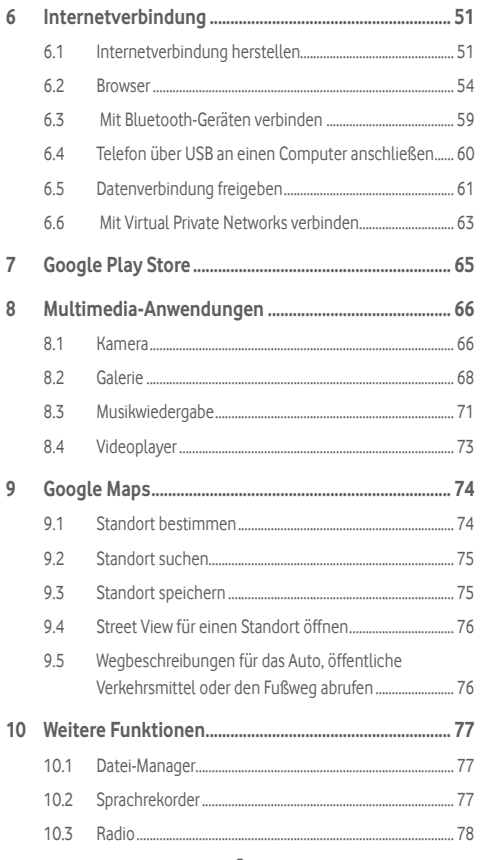

í

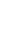

◈

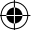

<span id="page-2-0"></span>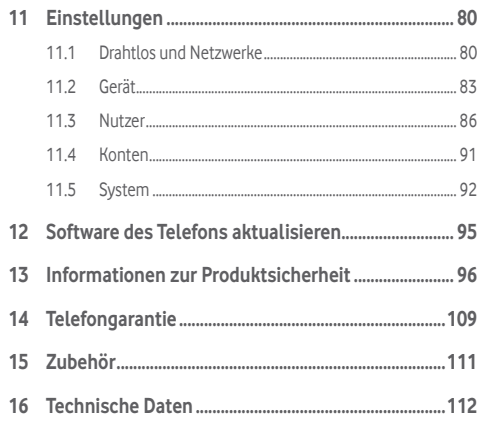

◈

# 1 Telefon

# **1.1 Tasten und Anschlüsse**

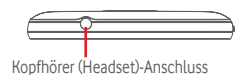

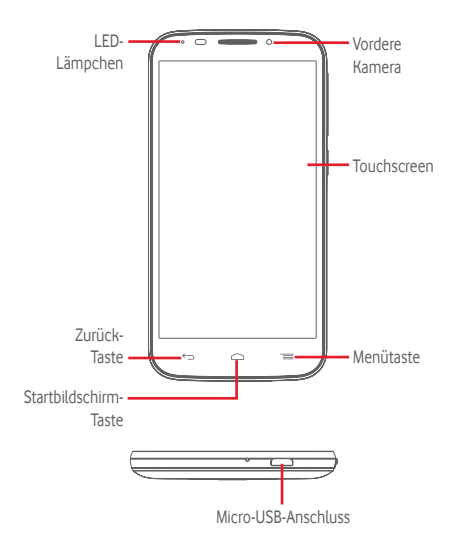

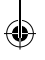

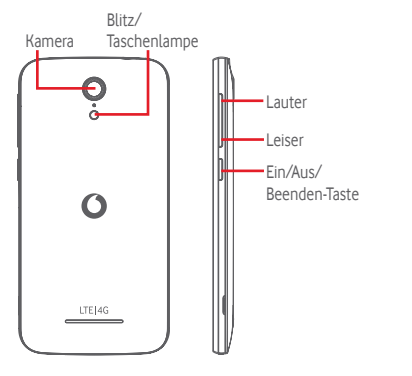

**Menütaste**

- • Berühren: Menüoptionen anzeigen. Berühren Sie auf dem Startbildschirm **Hintergrund**\**Widgets**\**Einstellungen**.
- • Berühren und halten: Zuletzt verwendete Anwendungen anzeigen. Berühren Sie ein Bild, um die zugehörige Anwendung zu öffnen, oder wischen Sie mit dem Finger nach links oder rechts, um ein Bild aus der Liste zu entfernen.

- **Startbildschirm-Taste**
- • Berühren: in einer beliebigen Anwendung oder auf einem beliebigen Bildschirm zum Startbildschirm zurückkehren
- • Berühren und halten: **Google Now** und **Sprachsuche** öffnen

#### $\hookrightarrow$ **Zurück-Taste**

• Berühren: zum vorherigen Bildschirm zurückkehren oder ein Dialogfeld, das Optionsmenü, das Benachrichtigungsfeld usw. schließen

Diese Tasten erscheinen beim Aufleuchten des Displays.

# **Ein/Aus/Beenden-Taste**

- • Drücken: Bildschirmsperre/Bildschirm aktivieren
- • Gedrückt halten: Popup-Menü anzeigen, um **Ausschalten**, **Neustart**, **Flugmodus** usw. auszuwählen Gedrückt halten: einschalten
- • Gleichzeitig die Tasten **Ein/Aus/Beenden** und **Leiser** gedrückt halten: Screenshot aufnehmen

# **Lautstärke-Taste**

- • Während eines Anrufs: Lautstärke des Gesprächs anpassen
- • Im Musik-/Video-/Streaming-Modus: Medienlautstärke anpassen
- • Allgemein: Klingeltonlautstärke anpassen
- • Klingelton eines eingehenden Anrufs stummschalten
- • Im Kameramodus drücken: Foto aufnehmen

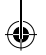

# <span id="page-4-0"></span>**1.2 Erste Schritte**

# **1.2.1 Einrichtung**

**Hintere Abdeckung abnehmen und anbringen**

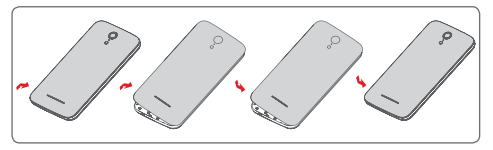

# **SIM-Karte einsetzen und entnehmen**

Die SIM-Karte muss eingesetzt sein, um telefonieren zu können.

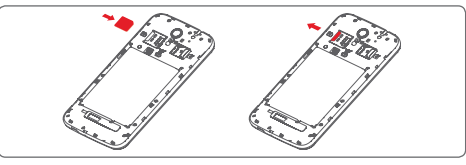

Setzen Sie die SIM-Karte mit dem Chip nach unten ein und schieben sie in den vorgesehenen Einschub. Überprüfen Sie, ob sie ordnungsgemäß eingesetzt ist. Drücken Sie zum Entnehmen auf die SIM-Karte und ziehen sie heraus.

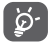

Das Telefon unterstützt ausschließlich Micro-SIM-Karten. Versuchen Sie nicht, andere SIM-Kartentypen (z. B. Mini und Nano) einzusetzen, da dies zu Schäden am Telefon führen könnte.

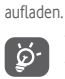

Trennen Sie das Ladegerät von der Steckdose, wenn der Akku vollständig geladen ist, um Strom zu sparen.

Verringerung des Energieverbrauchs:

- WLAN deaktivieren
- GPS, Bluetooth, im Hintergrund ausgeführte Anwendungen deaktivieren - Unter **Einstellungen** Helligkeit des Bildschirms verringern und Zeitspanne bis zur Aktivierung des Standby-Modus verkürzen

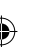

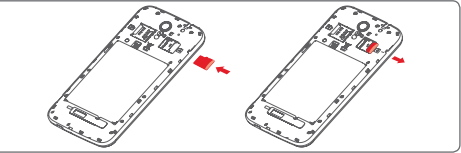

Setzen Sie die Speicherkarte mit dem Chip nach unten ein und schieben sie in den vorgesehenen Einschub. Überprüfen Sie, ob sie ordnungsgemäß eingesetzt ist. Drücken Sie zum Entnehmen der Speicherkarte leicht darauf und ziehen sie heraus.

#### **Akku laden**

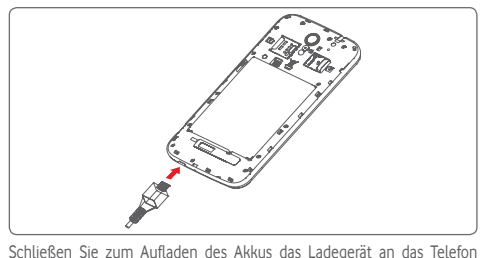

und eine Steckdose an. Sie können das Telefon auch über ein USB-Kabel

# <span id="page-5-0"></span>**1.2.2 Telefon einschalten**

Halten Sie die Taste **Ein/Aus/Beenden** gedrückt, bis sich das Telefon einschaltet. Das Display leuchtet erst nach einigen Sekunden auf. Entsperren Sie das Telefon ggf. durch Schieben, Eingeben einer PIN oder eines Passworts oder Zeichnen eines Musters. Der Startbildschirm erscheint.

Falls Sie den PIN-Code nicht kennen oder vergessen haben, wenden Sie sich an den Netzbetreiber. Bewahren Sie den PIN-Code getrennt vom Telefon und an einem sicheren Ort auf.

#### **Telefon erstmals einrichten**

Beim ersten Einschalten des Telefons werden Sie aufgefordert, die folgenden Optionen festzulegen: Sprache, mobile Datenverbindung, Google-Konto, Datum und Uhrzeit usw.

- 1 Wählen Sie die Sprache für das Telefon aus und berühren **Weiter**.
- 2 Berühren Sie **Mobile Datenverbindung** und dann **Weiter**.
- 3 **Google-Konto einrichten:** Berühren Sie **Jetzt einrichten**. Wenn Sie bereits ein Google-Konto besitzen, berühren Sie **Bestehend** und geben Nutzernamen und Passwort ein. Falls Sie Ihr Passwort vergessen haben, können Sie es unter http://www.google.com/ abrufen. Berühren Sie **Weiter**, um den Schritt zu überspringen.
- 4 Stellen Sie Datum und Zeitzone ein oder wählen Sie **Automatische Zeitzone** aus. Berühren Sie dann **Beenden**.

Wenn beim Einschalten keine SIM-Karte eingesetzt ist, können Sie dennoch eine Verbindung zu einem WLAN-Netzwerk herstellen, um sich in Ihrem Google-Konto anzumelden und so verschiedene Funktionen nutzen.

# **1.2.3 Telefon ausschalten**

Halten Sie auf dem Startbildschirm die Taste **Ein/Aus/Beenden** gedrückt, bis die Telefonoptionen angezeigt werden, und wählen Sie **Ausschalten** aus.

# **1.3 Startbildschirm**

a b

 $4.14$ 

Für den schnellen Zugriff können Sie alle bevorzugten oder am häufigsten verwendeten Anwendungen, Verknüpfungen, Ordner und Widgets als Symbol auf dem Startbildschirm platzieren. Berühren Sie die Taste **Startbildschirm**, um zum Startbildschirm zurückzukehren.

#### **Statusleiste**

- **IF IGIG- · Status-/Benachrichtigungsanzeige** 
	- • Nach unten ziehen: Benachrichtigungsfeld öffnen

#### **Google-Suchleiste**

- • a berühren: Bildschirm für die Textsuche öffnen
- • b berühren: Sprachsuche öffnen

Nach links oder rechts schieben: Erweiterungsbildschirm anzeigen

#### **Anwendungen in der Favoritenleiste**

- • Berühren: Anwendung starten
- • Berühren und halten: Anwendungen verschieben oder ändern

#### **Hauptmenü**

• Berühren: alle Anwendungen öffnen

Der Startbildschirm lässt sich auf beiden Seiten des Bildschirms erweitern, sodass Ihnen mehr Platz für Anwendungen und Verknüpfungen zur Verfügung steht. Schieben Sie den Startbildschirm nach links und rechts, um die Erweiterungsbildschirme aufzurufen. Der weiße Punkt im unteren Bereich des Bildschirms zeigt an, welcher Bildschirm derzeit zu sehen ist.

# **1.3.1 Touchscreen verwenden**

# **Berühren**

Berühren Sie eine Anwendung mit dem Finger, um sie zu öffnen.

# **Berühren und halten**

Berühren und halten Sie den Startbildschirm, um die verfügbaren Optionen zum Einstellen des Hintergrunds aufzurufen.

# **Ziehen**

Berühren und halten Sie ein Element, um es an eine andere Stelle zu ziehen.

# **Schieben/Wischen**

Sie können beliebig in Listen, Anwendungsbildschirmen, Bildern, Webseiten usw. blättern, indem Sie den Finger auf dem Bildschirm nach oben oder unten schieben.

# **Schnippen**

Diese Geste ist dem Schieben/Gleiten ähnlich, die Bewegung ist jedoch erheblich schneller.

# **Zusammen- und Auseinanderziehen**

Legen Sie zwei Finger auf den Bildschirm und ziehen sie auseinander oder zusammen, um die Elemente auf dem Bildschirm zu vergrößern oder zu verkleinern.

# **Drehen**

Wenn Sie das Telefon drehen, wechselt der Bildschirm automatisch vom Hoch- in das Querformat.

# **1.3.2 Statusleiste**

Die Statusleiste gibt Aufschluss über den Telefonstatus (rechts) und enthält Benachrichtigungsinformationen (links).

# **Statussymbole**

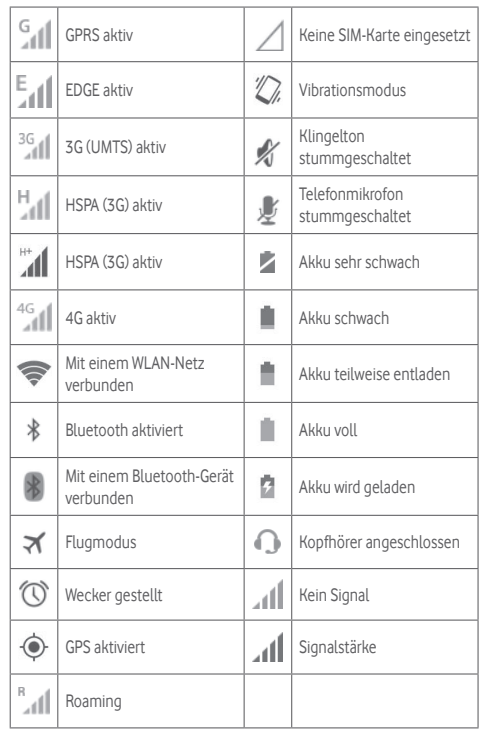

# **Benachrichtigungssymbole**

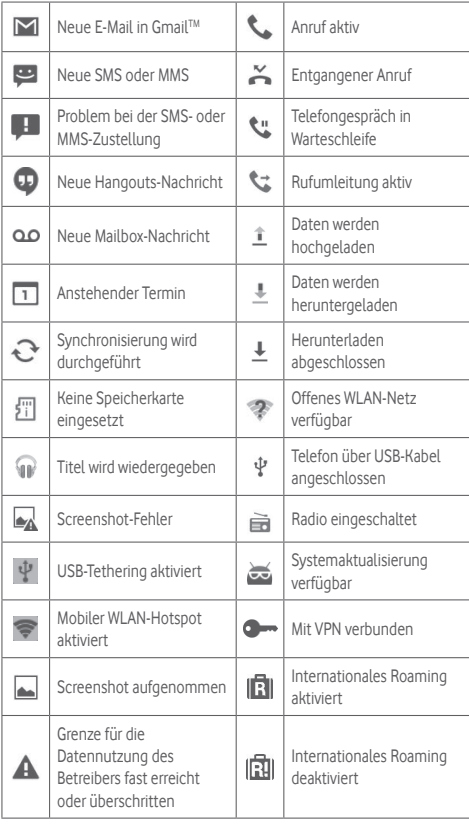

# **Benachrichtigungsfeld**

Berühren Sie die Statusleiste und ziehen sie zum Öffnen des Schnelleinstellungsfelds oder des Benachrichtigungsfelds nach unten. Berühren Sie das Feld und ziehen es zum Schließen nach oben. Sind Benachrichtigungen zu sehen, können Sie die Statusleiste mit zwei Fingern nach unten ziehen, um das Schnelleinstellungsfeld direkt zu öffnen. Im Benachrichtigungsfeld können Sie Elemente und durch Benachrichtigungssymbole gekennzeichnete Erinnerungen öffnen oder Informationen zu Drahtlosdiensten anzeigen.

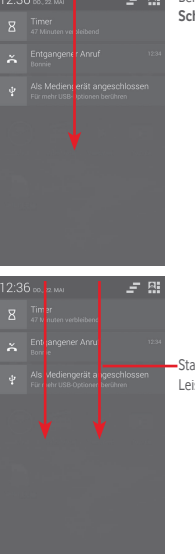

Berühren: **Leiste mit den Schnelleinstellungen** öffnen

> Statusleiste mit zwei Fingern nach unten ziehen: Leiste mit den Schnelleinstellungen öffnen

Berühren Sie eine Benachrichtigung und schieben Sie sie zur Seite, um sie zu löschen.

Durch Berühren des Symbols <sup>konnen Sie alle terminbasierten</sup> Benachrichtigungen löschen. Andere Benachrichtigungen bleiben erhalten.

Berühren Sie **Elt** und anschließend das Einstellungssymbol **(O)** um **Einstellungen** zu öffnen.

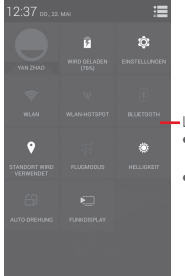

Leiste mit den Schnelleinstellungen

- Symbole berühren: Funktionen aktivieren bzw. deaktivieren oder Modi ändern
- Berühren und halten: Einstellungen anzeigen

# **1.3.3 Suchleiste**

Mit der Suchfunktion des Telefons können Sie nach Informationen in Anwendungen, auf dem Telefon oder im Internet suchen.

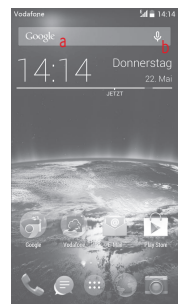

**a Per Texteingabe suchen**

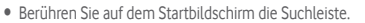

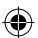

- Geben Sie den Text oder Ausdruck ein, nach dem Sie suchen möchten.
- $\bullet$  Berühren Sie auf der Tastatur $\mathbb{Q}_n$  um im Internet zu suchen.
- **b Per Spracheingabe suchen**
- Berühren Sie auf der Suchleiste U, um ein Dialogfeld zu öffnen.
- • Sprechen Sie den Text oder Ausdruck, nach dem Sie suchen möchten. Eine Liste mit Suchergebnissen wird zur Auswahl angezeigt.

# **1.3.4 Bildschirm sperren und entsperren**

Legen Sie zum Entsperren des Telefonbildschirms ein Muster, einen PIN-Code oder ein Passwort fest, um das Telefon und Ihre Privatsphäre zu schützen. Rufen Sie hierfür **Einstellungen**\**Sicherheit**\**Bildschirmsperre einrichten** auf.

**Bildschirmsperre mit Muster einrichten** (Auf dem Bildschirm erscheint eine Anleitung.)

- • Berühren Sie **Einstellungen**\**Sicherheit**\**Bildschirmsperre einrichten**\**Muster**.
- • Zeichnen Sie Ihr Entsperrungsmuster.

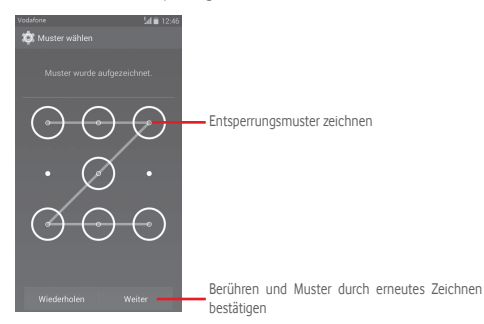

#### **Bildschirmsperre mit PIN oder Passwort einrichten**

- • Berühren Sie **Einstellungen**\**Sicherheit**\**Bildschirmsperre einrichten**\**PIN** oder **Passwort**.
- • Geben Sie einen PIN-Code oder ein Passwort an.

#### **Telefonbildschirm sperren**

Drücken Sie die Taste **Ein/Aus/Beenden** einmal, um den Bildschirm zu sperren.

#### **Telefonbildschirm entsperren**

Drücken Sie die Taste **Ein/Aus/Beenden**, um das Display zu aktivieren und zeichnen das festgelegte Entsperrungsmuster oder geben die PIN bzw. das Passwort ein, um den Bildschirm zu entsperren.

Wenn Sie als Entsperrungsmethode **Schieben** festgelegt haben, ziehen Sie nach rechts, um den Bildschirm zu entsperren.

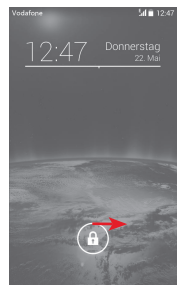

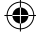

# **1.3.5 Startbildschirm personalisieren**

# **Anwendung oder Widget hinzufügen**

Öffnen Sie das Hauptmenü (...), berühren und halten Sie eine Anwendung oder ein Widget (Anwendungsverknüpfung) und ziehen das Element auf einen beliebigen Erweiterungsbildschirm.

#### **Anwendung oder Widget verschieben**

Berühren und halten Sie das zu verschiebende Element, ziehen es an die gewünschte Position und lassen es los. Sie können Elemente auf dem Startbildschirm und in der Favoritenleiste verschieben. Berühren und halten Sie das Symbol am linken oder rechten Bildschirmrand, um das Element auf einen anderen Erweiterungsbildschirm zu ziehen.

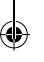

# <span id="page-10-0"></span>**Element entfernen**

Berühren und halten Sie das zu entfernende Element, um den Verschiebemodus zu aktivieren, ziehen Sie es über das Symbol **Entfernen**, und lassen es los, sobald es rot wird.

#### **Ordner erstellen**

Zur besseren Anordnung der Anwendungen und Verknüpfungen auf dem Startbildschirm und in der Favoritenleiste können Sie ein Element auf ein anderes ziehen, um es einem Ordner hinzuzufügen. Zum Umbenennen eines Ordners öffnen Sie ihn und berühren die Titelleiste, um den neuen Namen einzugeben.

## **Hintergrund anpassen**

Berühren und halten Sie zum Anpassen des Hintergrunds auf dem Startbildschirm einen leeren Bereich oder berühren Sie **Einstellungen**\ **Display**\**Hintergrund**.

# **1.3.6 Lautstärke einstellen**

# **Lautstärke-Taste verwenden**

Drücken Sie die Taste **Lautstärke**, um die Lautstärke anzupassen. Drücken Sie zum Aktivieren des Vibrationsmodus **Leiser**, bis das Telefon vibriert. Drücken Sie erneut **Leiser**, um den Lautlosmodus zu aktivieren.

# **Einstellungen festlegen**

Ziehen Sie das Benachrichtigungsfeld nach unten und berühren und anschließend das Einstellungssymbol <sup>of</sup>, um **Einstellungen** aufzurufen. Berühren Sie dann **Ton**, um die Lautstärke von Klingeltönen, Benachrichtigungen, Systemtönen usw. anzupassen.

# 2 Texteingabe

# **2.1 Bildschirmtastatur verwenden**

# **Einstellungen für die Bildschirmtastatur**

Berühren Sie auf dem Startbildschirm das Hauptmenü, anschließend **Einstellungen**\**Sprache und Eingabe** und dann rechts neben **Google-Tastatur** das Einstellungssymbol .

# **Bildschirmtastatur ausrichten**

Halten Sie das Telefon horizontal oder vertikal, um die Ausrichtung der Bildschirmtastatur zu ändern. Sie können die Ausrichtung auch durch Ändern der Einstellungen anpassen. Berühren Sie hierzu **Einstellungen**\ **Display**\**Ausrichtung**.

# **2.1.1 Google-Tastatur**

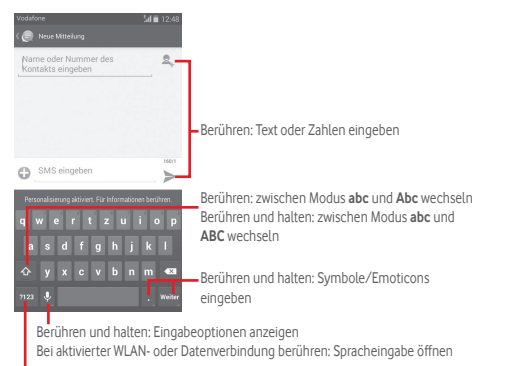

Berühren: zwischen der Tastatur mit Symbolen und Zahlen wechseln

# <span id="page-11-0"></span>**2.2 Text bearbeiten**

Sie können den von Ihnen eingegebenen Text bearbeiten.

- • Berühren und halten Sie den zu bearbeitenden Text oder berühren Sie ihn zweimal schnell nacheinander.
- • Verschieben Sie die Markierungen, um die Auswahl zu ändern.
- **•** Die folgenden Optionen werden angezeigt: Alles auswählen ::: **Ausschneiden**  $\mathbb{R}$  Kopieren **E** und Einfügen
- Berühren Sie zum Bestätigen das Symbol ...

# **Neuen Text eingeben**

- • Berühren Sie die Stelle, an der Sie den Text einfügen möchten. Sie können auch einen leeren Bereich berühren und halten, woraufhin der Cursor blinkt und die Markierung erscheint. Ziehen Sie die Markierung, um den Cursor zu verschieben.
- • Nachdem Sie den Text ausgewählt und die Markierung berührt haben, erscheint das Symbol **Einfügen**, mit dem vorher kopierter Text eingefügt werden kann.

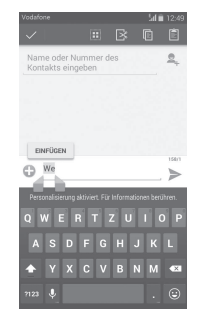

# 3 Anrufe, Anruflisten und Kontakte

# **3.1 Anruf**

# **3.1.1 Anrufen**

Durch Berühren von **Telefon** können Sie ganz einfach ein Telefongespräch beginnen. Berühren Sie auf dem Startbildschirm das Hauptmenü und dann **Telefon**.

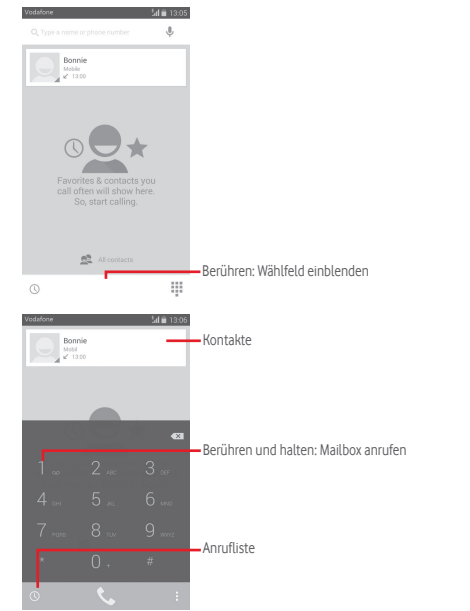

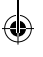

Geben Sie die gewünschte Nummer direkt über die Tastatur ein oder wählen Sie unter **Kontakte** oder **Anrufliste** einen Kontakt aus, indem Sie die Registerkarten berühren. Berühren Sie dann , um den Anruf zu tätigen.

Berühren Sie die Taste **is die Australian Zu Kontakten** hinzufügen, um die eingegebene Nummer unter **Kontakte** zu speichern.

Falsch eingegebene Ziffern können durch Berühren von  $\langle \times \rangle$  gelöscht werden.

Berühren Sie zum Beenden eines Anrufs .

#### **Internationaler Anruf**

Berühren und halten Sie bei einem internationalen Anruf **Dagen um +** einzugeben. Geben Sie dann die Landesvorwahl und die vollständige Telefonnummer ein. Berühren Sie zum Wählen

#### **Notruf**

Ist ein Netz verfügbar, wählen Sie die Notrufnummer und berühren  $\ell_{\text{max}}$  um einen Notruf zu tätigen. Dies funktioniert auch ohne Eingabe des PIN-Codes.

# **3.1.2 Anruf entgegennehmen oder ablehnen**

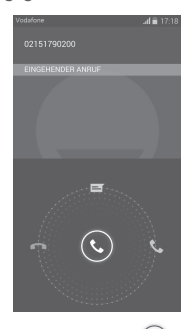

Berühren Sie bei einem eingehenden Anruf  $\mathbb{C}$ 

- Schieben Sie zum Beantworten des Anrufs das Symbol nach rechts.
- Schieben Sie zum Ablehnen des Anrufs das Symbol nach links.
- Schieben Sie das Symbol nach oben, um den Anruf durch Senden einer zuvor festgelegten Mitteilung abzulehnen.

Drücken Sie zum Stummschalten eingehender Anrufe die Taste **Lautstärke**.

# **3.1.3 Mailbox anrufen**

Die Mailbox wird von Ihrem Netzanbieter bereitgestellt, damit Sie keine Anrufe verpassen. Sie funktioniert wie ein Anrufbeantworter, den Sie jederzeit abhören können.

Berühren und halten Sie auf der Registerkarte **Telefon** das Symbol , um die Mailbox anzurufen.

Berühren Sie zum Festlegen der Mailboxnummer die Taste is und dann **Einstellungen**\**Sprachanruf**\**Mailbox**.

Beim Erhalt einer Mailbox-Nachricht wird je nach Land und Netzbetreiber das Symbol  $\Omega$  in der Statusleiste angezeigt. Öffnen Sie das Benachrichtigungsfeld und berühren Sie **Neue Sprachnachricht**.

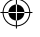

# **3.1.4 Während eines Anrufs**

Drücken Sie zum Anpassen der Lautstärke während eines Anrufs die Taste **Lautstärke**.

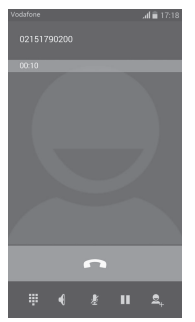

Aktuellen Anruf halten; erneut berühren: Anruf fortsetzen

Tastatur anzeigen

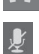

 $Q_{\perp}$ 

ш

ş

Aktuellen Anruf beenden

Aktuellen Anruf stummschalten; erneut berühren: Stummschaltung des Anrufs aufheben

Lautsprecher während des aktuellen Anrufs aktivieren; erneut berühren: Lautsprecher ausschalten

Nummer als neuen Kontakt speichern

Um während eines Anrufes Fehleingaben auf dem Touchscreen zu verhindern, wird der Bildschirm automatisch gesperrt, wenn Sie das Mobiltelefon nah an Ihr Ohr halten. Der Bildschirm wird entsperrt, wenn das Telefon vom Ohr entfernt wird.

# **3.1.5 Mehrere Anrufe verwalten**

Mit diesem Telefon können Sie mehrere Anrufe gleichzeitig führen.

#### **Telefonkonferenzen(1)**

Sie können eine Telefonkonferenz einrichten.

- • Rufen Sie den ersten Teilnehmer der Telefonkonferenz an.
- • Berühren Sie und wählen **Anruf hinzufügen** aus.
- Geben Sie die Nummer der Person ein, die Sie zur Telefonkonferenz hinzufügen möchten, und berühren das Symbol . Sie können auch Teilnehmer aus den Ordnern **Kontakte** oder **Anrufliste** hinzufügen.
- Berühren Sie  $\| \mathbf{t} \|$ um die Telefonkonferenz zu beginnen.
- Berühren Sie während einer Telefonkonferenz & um das Gespräch mit einem Teilnehmer zu beenden oder allein mit einem der Teilnehmer zu sprechen. Berühren Sie **: um einen Teilnehmers aus der** Telefonkonferenz auszuschließen. Berühren Sie , um allein mit einem Teilnehmer zu sprechen und die anderen Teilnehmer in die Warteschleife zu setzen.
- Berühren Sie **alle um die Telefonkonferenz zu beenden und die** Verbindung zu allen Anrufern zu trennen.

(1) Je nach Netzbetreiber

# **3.1.6 Anrufeinstellungen**

Berühren Sie die Taste **iste** und wählen auf dem Wählbildschirm **Einstellungen** aus. Folgende Optionen werden angezeigt:

# **Sprachanruf**

- **• Mailbox**
- **Mailbox-Dienst** Ein Dialogfeld wird geöffnet, in dem der Mailbox-Dienst oder ggf. ein anderer Dienst ausgewählt werden kann.
- **Mailbox-Einstellungen**

Falls Sie den Mailbox-Dienst Ihres Betreibers verwenden, wird über diese Option ein Dialogfeld geöffnet, in das Sie die Telefonnummer eingeben können, die zum Anrufen und Verwalten der Mailbox verwendet werden soll. Sie können zum Einfügen einer Pause ein Komma (.) eingeben. um beispielsweise ein Passwort nach der Telefonnummer hinzuzufügen.

# **• Rufumleitung**

Konfigurieren Sie die Einstellungen für die Rufumleitung, wenn Sie beschäftigt oder nicht erreichbar sind oder den Anruf nicht entgegennehmen können.

#### • **Weitere Einstellungen**

- **Rufnummernanzeige** Ein Dialogfeld wird geöffnet, in dem Sie festlegen können, ob der Angerufene Ihre Nummer sehen kann.
- **Anklopfen** Aktivieren Sie das Kontrollkästchen, um über einen eingehenden Zweitanruf benachrichtigt zu werden.
- **Anklopfen-Status** Überprüfen Sie den Anklopfstatus des Telefons.

• **Videoanruf(1)**

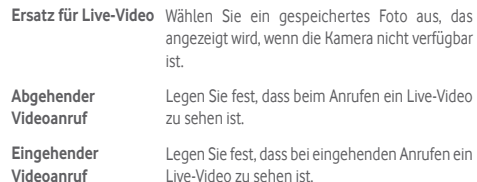

#### **Weitere Einstellungen**

#### • **Rufnummernbeschränkung**

Die Rufnummernbeschränkung ist ein Dienst der SIM-Karte. Nur vorher festgelegte Telefonnummern können angerufen werden. Diese Nummern werden der Liste für die Rufnummernbeschränkung hinzugefügt. Die häufigste Verwendung der Rufnummernbeschränkung ist die Beschränkung der von den Kindern wählbaren Telefonnummern durch die Eltern.

Aus Sicherheitsgründen werden Sie aufgefordert, die Rufnummernbeschränkung durch Eingeben der SIM-PIN2 zu aktivieren, die Sie in der Regel vom Dienstanbieter der SIM-Karte erhalten.

#### • **Tonsignal zur Erinnerung**

Aktivieren Sie das Kontrollkästchen, damit während eines Anrufs im 50-Sekunden-Takt ein Tonsignal zur Erinnerung ertönt.

#### • **Vibrieren zur Erinnerung**

Aktivieren Sie das Kontrollkästchen, damit das Telefon vibriert, wenn ein Anruf verbunden wird.

#### • **Ein/Aus beendet Anruf**

Aktivieren Sie das Kontrollkästchen, damit der Anruf durch Drücken der Taste **Ein/Aus/Beenden** beendet wird.

(1) Je nach Modell

#### <span id="page-15-0"></span>• **Rauschreduzierung bei Dual-Mikrofon**

Aktivieren Sie das Kontrollkästchen, damit zur Rauschreduzierung das Dual-Mikrofon eingeschaltet wird.

## • **Kurzantworten**

Bearbeiten Sie Kurzantworten, die Sie beim Abweisen eines Anrufs als Mitteilung versenden können.

## • **TTY-Modus**

Richten Sie den TTY-Modus ein.

# • **Wählhilfe für internationale Anrufe**

Aktivieren Sie das Kontrollkästchen, um die Wählhilfe zu aktivieren.

# **3.2 Anrufliste**

Sie können die Anrufliste aufrufen, indem Sie auf dem Telefonbildschirm berühren und die Anrufliste für eingehende, abgehende und entgangene Anrufe anzeigen.

Berühren Sie einen Kontakt bzw. eine Nummer, um Informationen oder weitere Optionen anzuzeigen.

Sie können z. B. detaillierte Informationen zu einem Anruf anzeigen, einen neuen Anruf tätigen, eine Mitteilung an einen Kontakt bzw. eine Nummer senden oder eine Nummer zu **Kontakte** hinzufügen. Diese Option steht nur zur Verfügung, wenn die Nummer noch nicht gespeichert ist.

Berühren Sie e, um das Schnellkontaktfeld zu öffnen.

Berühren Sie zum Löschen der gesamten Anruflisten die Taste is und dann **Löschen**.

# **3.3 Kontakte**

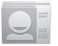

Sie können Kontakte auf dem Telefon anzeigen und erstellen und diese mit Ihren Gmail-Kontakten, anderen Anwendungen im Web oder auf dem Telefon synchronisieren.

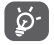

Bei der ersten Verwendung von **Kontakte** werden Sie aufgefordert, neue Kontakte hinzuzufügen, Kontakte von der SIM-Karte zu importieren oder Kontakte aus anderen Anwendungskonten mit dem Telefon zu synchronisieren.

# **3.3.1 Kontakte anzeigen**

Öffnen Sie auf dem Startbildschirm das Hauptmenü und wählen **Kontakte** aus.

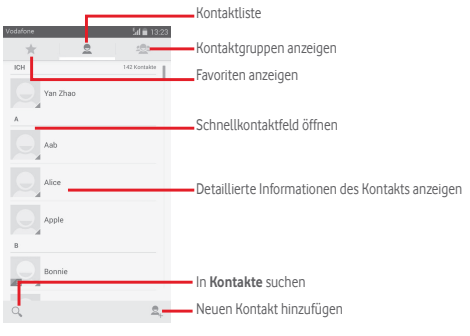

Berühren Sie die Taste - um die Optionen für die Kontaktliste anzuzeigen.

Folgende Aktionen sind möglich:

- • **Kontakt löschen** Auswählen und Löschen unerwünschter Kontakte
- • **Anzuzeigende Kontakte** Auswählen anzuzeigender Kontakte
- • **Import/Export** Importieren oder Exportieren von Kontakten auf/ von Telefon, SIM-Karte oder Speicherkarte
- • **Konten** Verwalten der Synchronisierungseinstellungen für verschiedene Konten

• **Einstellungen** Aufrufen der Einstellungen zur Ansicht der Kontakte

• **Sichtbare Kontakte**  Senden der Kontaktdaten als vCard per **senden** Bluetooth, SMS, E-Mail usw.

# **3.3.2 Kontaktgruppen verwalten**

Mithilfe von Kontaktgruppen können Sie Ihre Kontakte besser organisieren. Auf dem Bildschirm **Kontaktgruppe** können Sie Gruppen hinzufügen, löschen und anzeigen.

Berühren Sie et, um auf dem Gerät gespeicherte Gruppen anzuzeigen. Berühren Sie zum Erstellen einer neuen Gruppe das Symbol . Geben Sie dann den Namen ein und bestätigen mit **Fertig**. Wenn Sie dem Telefon Konten hinzugefügt haben, berühren Sie zum Anzeigen der Gruppen in diesen Konten das Symbol .

# **3.3.3 Kontakt hinzufügen**

Berühren Sie zum Erstellen eines neuen Kontakts auf dem Startbildschirm das Hauptmenü und wählen **Kontakte** aus. Berühren Sie dann in der Kontaktliste das Symbol ...

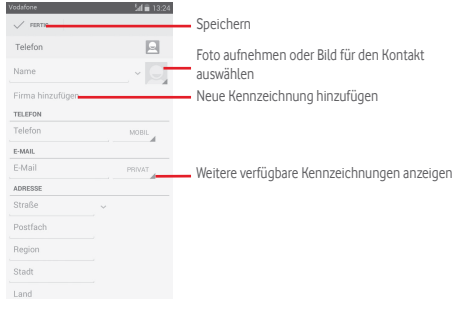

Wenn Sie weitere Informationen angeben möchten, berühren Sie **Weiteres Feld hinzufügen**, um eine neue Kategorie hinzuzufügen.

# Berühren Sie zum Speichern **Fertig**.

Wenn Sie den Vorgang ohne Speichern beenden möchten, berühren Sie die Taste und anschließend **Verwerfen**.

# **Zu Favoriten hinzufügen oder aus Favoriten entfernen**

Wenn Sie einen Kontakt den Favoriten hinzufügen möchten, berühren Sie ihn, um die zugehörigen Details aufzurufen. Berühren Sie dann tot um ihn den Favoriten hinzuzufügen.

Berühren Sie zum Entfernen eines Kontakts aus den Favoriten auf dem Bildschirm mit den Kontaktdetails .

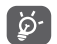

 Nur Kontakte, die auf dem Telefon und in Ihrem Konto gespeichert sind, können den Favoriten hinzugefügt werden.

# **3.3.4 Kontakte bearbeiten**

Berühren Sie zum Bearbeiten der Kontaktinformationen auf dem Bildschirm mit den Kontaktdetails und anschließend **Bearbeiten**. Berühren Sie dann **Fertig**.

# **Standardtelefonnummer eines Kontakts ändern**

Die Standardtelefonnummer (die Nummer, die bei einem Anruf oder beim Senden einer Mitteilung Priorität hat) wird immer direkt unter dem Kontaktnamen angezeigt.

Berühren und halten Sie zum Ändern der Standardtelefonnummer auf dem Bildschirm mit den Kontaktdetails die Nummer, die als Standardnummer festgelegt werden soll, und wählen dann **Als Standard festlegen** aus. Hinter der Nummer wird  $\sqrt{ }$  angezeigt.

Diese Auswahlmöglichkeit besteht nur bei Kontakten, für die mehr als eine Telefonnummer gespeichert ist.

# **Kontakt löschen**

Berühren Sie zum Löschen eines Kontakts = und auf dem Bildschirm mit den Kontaktdetails **Löschen**.

Berühren Sie auf dem Bildschirm mit der Kontaktliste  $\equiv$  und anschließend **Kontakt löschen**, wählen Sie den zu entfernenden Kontakt aus und berühren zum Bestätigen **OK**. Berühren Sie **Alles auswählen** und anschließend **OK**, um alle Kontakte auszuwählen, oder berühren Sie **Abbrechen**, um die Auswahl aller Kontakte aufzuheben.

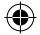

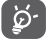

 Der gelöschte Kontakt wird bei der nächsten Synchronisierung des Telefons auch aus anderen Anwendungen auf dem Telefon oder im Internet entfernt.

# **3.3.5 Mit Kontakten kommunizieren**

Auf dem Bildschirm mit den Kontaktdetails können Sie Kontakte anrufen oder Mitteilungen versenden.

Berühren Sie zum Anrufen eines Kontakts die zugehörige Telefonnummer.

Berühren Sie zum Senden einer Mitteilung rechts neben der Nummer das Symbol  $\equiv$ .

#### **Schnellkontakt für Android verwenden**

Berühren Sie das Bild eines Kontakts, um **Schnellkontakt für Android** zu öffnen, und dann die Nummer oder das Symbol  $\blacksquare$ .

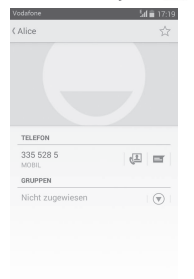

Welche Symbole im Schnellkontaktfeld verfügbar sind, hängt von den Kontaktinformationen und den Anwendungen und Konten auf dem Telefon ab.

# **3.3.6 Kontakte importieren, exportieren und versenden**

Berühren Sie auf dem Kontaktbildschirm zum Öffnen des Optionsmenüs die Taste und dann **Import/Export**. Sie können nun Kontakte von der SIM-Karte, dem Telefon, dem Telefonspeicher, aus Konten usw. importieren oder dorthin exportieren.

Wählen Sie zum Importieren oder Exportieren eines einzelnen Kontakts von der bzw. auf die SIM-Karte ein Konto, die Ziel-SIM-Karte und anschließend den gewünschten Kontakt aus. Berühren Sie zum Bestätigen **OK**.

Wählen Sie zum Importieren oder Exportieren aller Kontakte von der bzw. auf die SIM-Karte ein Konto und die Ziel-SIM-Karte aus. Berühren Sie **Alle auswählen** und zum Bestätigen **OK**.

Sie können einzelne Kontakte oder alle Kontakte als vCard per Bluetooth, Gmail usw. an andere Personen senden.

Berühren Sie dazu den Kontakt, den Sie senden möchten, auf dem Bildschirm mit den Kontaktdetails die Taste ist und anschließend **Senden**. Wählen Sie dann die Anwendung aus, mit der die Aktion ausgeführt werden soll.

# **3.3.7 Kontakte anzeigen**

Sie können konfigurieren, welche Kontaktgruppe für die einzelnen Konten in der Kontaktliste angezeigt wird. Berühren Sie auf dem Bildschirm mit der Kontaktliste die Taste **is die anananschließend Anzuzeigende Kontakte**. Wählen Sie dann die anzuzeigenden Kontakte aus.

Nachdem Sie die Taste **Einstellungen** berührt haben, können Sie die Kontakte über die Option **Liste sortieren nach** nach Vor- und Nachname sortieren sowie mithilfe von **Ansicht der Kontaktnamen** festlegen, ob bei den Kontaktnamen der Vor- oder Nachname zuerst stehen soll.

# <span id="page-18-0"></span>**3.3.8 Kontakte zusammenführen oder teilen**

Um doppelte Einträge zu vermeiden, können Sie den vorhandenen Kontakten neue Kontaktinformationen hinzufügen.

Berühren Sie den Kontakt, für den Sie weitere Informationen eingeben möchten, die Taste , **Bearbeiten** und schließlich auf dem Bearbeitungsbildschirm die Taste **is und Verbinden**.

Wählen Sie nun den Kontakt aus, dessen Informationen mit dem ersten Kontakt zusammengeführt werden sollen. Die Informationen des zweiten Kontakts werden dem ersten Kontakt hinzugefügt und der zweite Kontakt wird nicht mehr in der Kontaktliste angezeigt.

Berühren Sie zum Teilen von Kontaktinformationen den Kontakt, aus dem Sie Informationen entfernen möchten, die Taste $\equiv$  und dann **Bearbeiten**. Berühren Sie auf dem Bearbeitungsbildschirm die Taste und **Teilen**. Bestätigen Sie den Vorgang mit **OK**.

# **3.3.9 Kontakte in mehreren Konten synchronisieren**

Kontakte, Daten und andere Informationen können mit mehreren Konten synchronisiert werden. Dies hängt davon ab, welche Anwendungen auf dem Telefon installiert sind.

Berühren Sie zum Hinzufügen eines Kontos auf der Leiste mit den Schnelleinstellungen **. Wählen Sie unter Einstellungen** die Option **Konto hinzufügen** aus.

Wählen Sie die Art des hinzuzufügenden Kontos aus, z. B. Google, Exchange usw.

Wie beim Einrichten anderer Konten müssen Sie detaillierte Informationen wie Nutzername, Passwort usw. eingeben.

Sie können ein Konto und alle zugehörigen Informationen vom Telefon löschen. Rufen Sie **Einstellungen** auf, berühren Sie das zu löschende Konto, die Menütaste **, Konto entfernen** und bestätigen Sie den Löschvorgang.

# **Synchronisierung**

Auf dem Bildschirm **Konten** können Sie ein Konto synchronisieren. Berühren Sie ein Konto in der Liste, dann die Taste is und wählen Sie **Jetzt synchronisieren** aus.

# 4 Mitteilungen und E-Mail

# **4.1 Mitteilungen**

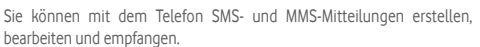

Berühren Sie auf dem Startbildschirm das Hauptmenü und dann **Mitteilungen**.

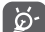

 Alle empfangenen oder gesendeten Mitteilungen können im Telefonspeicher oder auf der SIM-Karte gespeichert werden. Berühren Sie zum Anzeigen der auf der SIM-Karte gespeicherten  $SMS$  auf dem Mitteilungsbildschirm die Taste  $\equiv$ und anschließend **Einstellungen**\**SMS**\**Mitteilungen auf SIM-Karte verwalten**.

# **4.1.1 Neue Mitteilung erstellen**

Berühren Sie auf dem Bildschirm mit der Mitteilungsliste das Symbol für eine neue Mitteilung , um eine neue Text- oder Multimedia-Mitteilung zu erstellen.

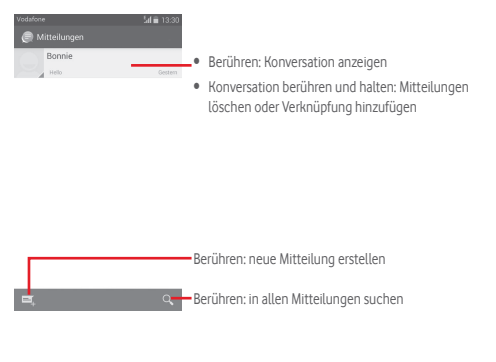

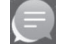

#### **Textmitteilung (SMS) senden**

Geben Sie in der Zeile **Name oder Nummer des Kontakts eingeben** die Mobiltelefonnummer des Empfängers ein oder berühren  $\Box$ , um Empfänger hinzuzufügen. Berühren Sie **SMS eingeben**, um den Text der Mitteilung einzugeben. Berühren Sie >, um die Mitteilung zu senden.

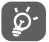

Bei einer SMS mit mehr als 160 Zeichen werden mehrere SMS berechnet. Die Größe einer SMS wird auch durch Sonderzeichen (z. B. Akzente) erhöht, wodurch u. U. mehrere SMS an den Empfänger gesendet werden.

#### **Multimedia-Mitteilung (MMS) senden**

Per MMS können Sie Videoclips, Bilder, Fotos, Animationen, Bildschirmpräsentationen und Audiodateien an andere kompatible Telefone und E-Mail-Adressen senden.

SMS werden automatisch in MMS umgewandelt, wenn Mediendateien (z. B. Bilder, Videos, Audiodateien oder Bildschirmpräsentationen) angehängt oder Betreffzeilen oder E-Mail-Adressen hinzugefügt werden.

Geben Sie zum Senden einer Multimedia-Mitteilung unter **Name oder Nummer eingeben** den Empfänger an und berühren **SMS eingeben**, um den Mitteilungstext einzugeben. Berühren Sie die Menütaste izum das Optionsmenü zu öffnen. Berühren Sie **Betreff hinzufügen**, um einen Betreff einzufügen, und schließlich ..., um ein Bild, ein Video, eine Audiodatei usw. anzuhängen.

Berühren Sie abschließend staten um die Multimedia-Mitteilung zu senden.

#### **Optionen für Anhänge:**

- • **Bilder** Öffnen Sie die Galerie oder den Datei-Manager, um ein Bild als Anhang auszuwählen.
- • **Bild aufnehmen** Öffnen Sie die Kamera, um ein neues Bild aufzunehmen.
- • **Videos** Öffnen Sie die Galerie oder den Datei-Manager, um ein Video als Anhang auszuwählen.
- • **Video aufnehmen** Öffnen Sie den Videorekorder, um ein neues Video aufzunehmen.
- • **Audio aufnehmen** Schalten Sie den Sprachrekorder ein, um eine Sprachaufnahme zu erstellen.
- • **Audio** Öffnen Sie eine Audiodatei aus **Klingelton** oder **Audio**.
- • **Bildschirmpräsentation** Sie den Bildschirm **Bildschirmpräsentation bearbeiten** und berühren Sie **Seite hinzufügen**, um eine neue Seite zu erstellen. Berühren Sie eine vorhandene Seite, um sie zu bearbeiten (siehe folgende Abbildung). Berühren Sie **; um weitere** Optionen aufzurufen, z. B. Einstellungen zur Anzeigedauer einer Seite, Musikunterlegung usw. • **Kontakt** Öffnen Sie die Anwendung **Kontakte**, um Kontakte als Anhang auszuwählen.
- • **Kalender** Rufen Sie **Kalender** auf, um einen oder mehrere Termine anzuhängen.

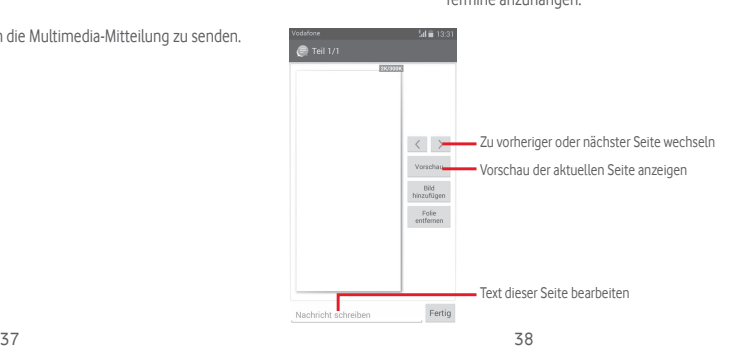

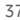

# **4.1.2 Mitteilungen verwalten**

Wenn Sie eine neue Mitteilung empfangen, wird auf der Statusleiste das Symbol **als Benachrichtigung angezeigt. Ziehen Sie die Statusleiste** nach unten, um das Benachrichtigungsfeld zu öffnen. Berühren Sie die neue Mitteilung, um sie zu öffnen. Sie können auch **Mitteilungen** öffnen und die neue Mitteilung zum Öffnen berühren.

Mitteilungen werden in chronologischer Reihenfolge angezeigt.

Berühren Sie zum Beantworten einer Mitteilung die aktuelle Mitteilung, um den Bildschirm zum Schreiben der Mitteilung zu öffnen, geben Sie den Text ein und berühren dann $\triangleright$ .

Wenn Sie auf dem Bildschirm mit den Mitteilungsdetails eine Mitteilung berühren und halten, werden folgende Optionen angezeigt:

- • **Kopieren** Diese Option steht nur für SMS zur Verfügung. Kopieren Sie mit dieser Option den Inhalt der aktuellen Mitteilung und fügen ihn in der neuen Mitteilung unter **SMS eingeben** ein.
- • **Weiterleiten** Mitteilung an einen anderen Empfänger weiterleiten
- • **Löschen** Aktuelle Mitteilung löschen
- • **Sperren/ Entsperren** Mitteilung sperren bzw. entsperren
- • **Details anzeigen** Details der Mitteilung anzeigen
- • **Text auswählen** Text auswählen, der als neue Mitteilung unter **SMS eingeben** eingefügt werden kann
- • **Auf SIM-Karte speichern** Diese Option steht nur bei SMS zur Verfügung. Speichern Sie die SMS auf der SIM-Karte.

# **4.1.3 Mitteilungseinstellungen anpassen**

Berühren Sie auf dem Bildschirm mit der Mitteilungsliste die Taste Eund anschließend **Einstellungen**.

# **SMS aktiviert**

Sie können die Standard-SMS-Anwendung ändern.

**Textmitteilungen (SMS)**

- • **Zustellberichte** Zustellbericht für jede gesendete Textmitteilung anfordern
- • **Mitteilungen auf SIM-Karte** Auf der SIM-Karte gespeicherte Mitteilungen anzeigen und verwalten
- • **Vorlage bearbeiten** Vorlagen für Mitteilungen hinzufügen oder bearbeiten
- **SMS-Servicecenter-** Nummer des SMS-Servicecenters anzeigen oder **Nummer** bearbeiten
- • **SMS-Speicherort** SMS-Speicherort auf Telefon oder SIM-Karte festlegen

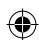

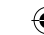

# **Multimedia-Mitteilungen (MMS)**

- • **Gruppenmitteilungen** Eine Mitteilung an mehrere Empfänger senden
- • **Zustellberichte** Zustellbericht für jede gesendete Multimedia-Mitteilung anfordern
- • **Lesebestätigung** Lesebestätigung für jede gesendete Multimedia-Mitteilung anfordern
- • **Sendebestätigung** Bericht anfordern, ob die Multimedia-Mitteilung gesendet wurde
- • **Automatisch abrufen**  Vollständige MMS (einschließlich Mitteilungstext und Anhang) automatisch auf das Telefon herunterladen. Andernfalls wird nur die MMS-Kopfzeile heruntergeladen.
- • **Automatischer Roaming-Abruf** Vollständige MMS (einschließlich Mitteilungstext und Anhang) beim Roaming automatisch herunterladen. Andernfalls wird nur die MMS-Kopfzeile heruntergeladen, um zusätzliche Kosten zu vermeiden.
- • **Erstellungsmodus** MMS-Erstellungsmodus beim Erstellen der Mitteilung festlegen
- • **Maximale Mitteilungsgröße** Mitteilungsgröße festlegen (nach Möglichkeit maximal 300 KB)
- • **Priorität** Priorität für MMS auf **Hoch**, **Normal** oder **Niedrig** festlegen

# **Benachrichtigungen**

- • **Benachrichtigungen**Bei Mitteilungseingang Benachrichtigung in der Statuszeile anzeigen
- • **Klingelton auswählen** Klingelton für die Benachrichtigung bei Eingang einer neuen Mitteilung auswählen
- **Stummschalten** Keinen Ton für die Benachrichtigung bei Eingang einer neuen Mitteilung festlegen

## **Allgemein**

- • **Hintergrundbild für Chat** Hintergrundbild für den Chat auswählen
- • **Schriftgröße der Mitteilung** Schriftgröße für die Mitteilung auswählen
- • **E-Mail-Adresse anzeigen** E-Mail-Adresse bei der Kontaktsuche berücksichtigen
- • **Alte Mitteilungen löschen** Alte Mitteilungen löschen, wenn die maximale Anzahl gespeicherter Mitteilungen erreicht ist
- • **Höchstanzahl SMS** Anzahl an Textmitteilungen festlegen, die in einer Konversation gespeichert werden
- • **Höchstanzahl MMS** Anzahl an Multimedia-Mitteilungen festlegen, die in einer Konversation gespeichert werden
- • **CB-Klingelton aktivieren** Klingelton für Cell Broadcast-Nachrichten aktivieren oder deaktivieren
- • **CB-Klingelton auswählen** Klingelton für CB-Nachrichten auswählen
- • **Cell Broadcast** Cell Broadcast-Dienst aktivieren oder deaktivieren und Sprache und Kanal festlegen
- • **WAP-Push aktivieren** Empfang per WAP-Push aktivieren

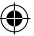

# <span id="page-22-0"></span>**4.2 Gmail/E-Mail**

Bei der Ersteinrichtung des Telefons können Sie auswählen, ob Sie ein vorhandenes Gmail-Konto verwenden oder ein neues E-Mail-Konto erstellen möchten.

# **4.2.1 Gmail**

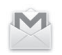

Als webbasierter E-Mail-Dienst von Google wird Gmail bei der Ersteinrichtung des Telefons konfiguriert. Das Gmail-Konto auf dem Telefon kann automatisch mit Ihrem Gmail-Konto im Internet synchronisiert werden. Im Gegensatz zu anderen E-Mail-Konten wird bei Gmail jede E-Mail mit ihren Antworten im Eingang als Konversation gruppiert. Alle E-Mails werden nach Labels geordnet, nicht nach Ordnern.

# **Gmail öffnen**

Berühren Sie auf dem Startbildschirm das Hauptmenü und anschließend **Gmail**.

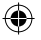

In Gmail werden E-Mails und Konversationen aus einem Gmail-Konto angezeigt. Falls Sie über mehrere Konten verfügen, können Sie ein neues hinzufügen, indem Sie im Posteingang , **Einstellungen** und anschließend **Konto hinzufügen** berühren. Dann können Sie durch Berühren des Kontonamens im Posteingang zwischen den Konten wechseln.

# **E-Mails erstellen und senden**

- 1 Berühren Sie im Posteingang
- 2 Geben Sie die E-Mail-Adressen der Empfänger in das Feld **An** ein.
- 3 Berühren Sie ggf. und anschließend **Cc/Bcc hinzufügen**, um weiteren Empfängern eine Kopie oder Blindkopie der E-Mail zu senden.
- 4 Geben Sie Betreff und Inhalt der E-Mail ein.
- 5 Berühren Sie **ER und anschließend Datei anhängen**, um einen Anhang anzufügen.
- 6 Berühren Sie zum Senden das Symbol .

7 Wenn die E-Mail nicht sofort gesendet werden soll, können Sie = und **Entwurf speichern** oder die Taste **Zurück** berühren, um eine Kopie zu speichern. Berühren Sie zum Aufrufen des Entwurfs den Namen des Kontos, um alle Labels anzuzeigen, und wählen dann **Entwürfe** aus.

Wenn Sie die E-Mail nicht senden oder speichern möchten, berühren Sie und anschließend **Verwerfen**.

Berühren Sie zum Hinzufügen einer Signatur zu E-Mails im Posteingang und **Einstellungen**. Wählen Sie dann ein Konto aus und berühren **Signatur**.

## **E-Mails empfangen und lesen**

Bei Eingang einer neuen E-Mail werden Sie durch einen Klingelton oder durch Vibration benachrichtigt und auf der Statusleiste wird das Symbol **M** angezeigt.

Ziehen Sie die Statusleiste nach unten, um das Benachrichtigungsfeld zu öffnen. Berühren Sie die neue E-Mail, um sie anzuzeigen. Sie können auch das Gmail-Posteingangs-Label auswählen und die neue E-Mail berühren, um sie zu lesen.

Sie können eine E-Mail z. B. nach Absender, Empfänger, Betreff usw. suchen.

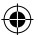

- $\bullet$  Berühren Sie auf dem Bildschirm mit dem Posteingang das Symbol  $\bigcirc$ .
- Geben Sie das zu suchende Stichwort im Suchfeld ein und berühren auf der Bildschirmtastatur Q

## **E-Mails beantworten oder weiterleiten**

- **Antworten** Berühren Sie beim Anzeigen einer E-Mail auf die E-Mail zu antworten.
- Allen antworten Berühren Sie und Allen antworten, um allen Personen in der Konversation zu antworten.
- • **Weiterleiten** Berühren Sie und wählen **Weiterleiten** aus, um die empfangene E-Mail an andere weiterzuleiten.

# <span id="page-23-0"></span>**4.2.2 E-Mail**

Neben Ihrem Gmail-Konto können Sie auf dem Telefon auch andere E-Mail-Konten einrichten.

Berühren Sie auf dem Startbildschirm das Hauptmenü und dann **E-Mail**.

Ein E-Mail-Assistent führt Sie durch die Schritte zum Einrichten eines E-Mail-Kontos.

- 1 Geben Sie die E-Mail-Adresse und das Passwort des Kontos ein, das eingerichtet werden soll.
- 2 Berühren Sie **Weiter**. Falls das angegebene Konto von Ihrem Dienstanbieter nicht auf dem Telefon vorinstalliert ist, werden Sie aufgefordert, zum Bildschirm mit den E-Mail-Kontoeinstellungen zu wechseln, um die Einstellungen manuell vorzunehmen. Sie können auch **Manuelle Einrichtung** berühren, um die Posteingangs- und Postausgangseinstellungen für das einzurichtende E-Mail-Konto direkt einzugeben.
- 3 Geben Sie den Kontonamen und den anzuzeigenden Namen für ausgehende E-Mails ein.
- 4 Berühren Sie zum Hinzufügen eines weiteren E-Mail-Kontos = und dann **Einstellungen**. Berühren Sie rechts neben dem Titel die Option **Konto hinzufügen**, um das neue Konto zu erstellen.

# **E-Mails erstellen und senden**

- 1 Berühren Sie im Posteingang das Symbol ...
- 2 Geben Sie die E-Mail-Adressen der Empfänger in das Feld **An** ein.
- 3 Berühren Sie ggf. ig und anschließend **Cc/Bcc hinzufügen**, um weiteren Empfängern eine Kopie oder Blindkopie der E-Mail zu senden.
- 4 Geben Sie Betreff und Inhalt der E-Mail ein.
- 5 Berühren Sie die Taste **in die Ananderen Datei anhängen**, um einen Anhang anzufügen.
- 6 Berühren Sie zum Senden .
- 7 Wenn die E-Mail nicht sofort gesendet werden soll, können Sie die Taste und anschließend **Entwurf speichern** oder die Zurück-Taste berühren, um eine Kopie zu speichern.

# 5 Kalender, Uhr und Taschenrechner

# **5.1 Kalender**

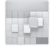

Mit dem Kalender behalten Sie den Überblick über wichtige Besprechungen, Termine usw.

Berühren Sie im Hauptmenü **Kalender**, um diese Anwendung zu öffnen.

# **5.1.1 Ansichten**

Sie können den Kalender in der Tages-, Wochen-, Monats- oder Terminübersicht-Ansicht öffnen.

Berühren Sie zum Ändern der Kalenderansicht das Datumsfeld und ein Drop-down-Menü mit den verfügbaren Optionen erscheint. Berühren Sie , um zur aktuellen Tagesansicht zurückzugelangen.

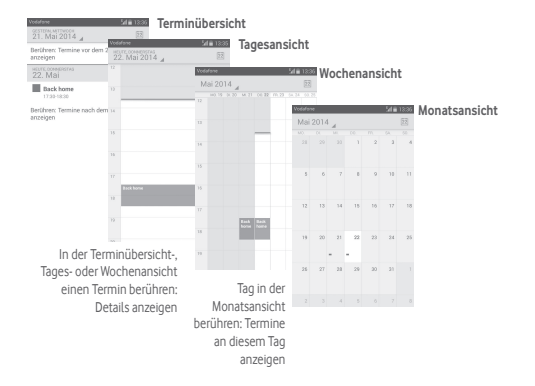

# <span id="page-24-0"></span>**5.1.2 Neue Termine erstellen**

Neue Termine können in jeder Kalenderansicht erstellt werden.

- $\bullet$  Berühren Sie  $+$ , um den Bildschirm zum Bearbeiten eines neuen Termins zu öffnen.
- • Geben Sie alle erforderlichen Informationen für den neuen Termin ein. Wenn es sich um einen ganztägigen Termin handelt, können Sie **Ganztägig** auswählen.
- • Berühren Sie abschließend oben auf dem Bildschirm **Fertig**.

Um schnell einen Termin auf dem Bildschirm mit der Tages- oder Wochenansicht zu erstellen, berühren und halten Sie eine leere Stelle oder einen Termin, um die verfügbaren Optionen anzuzeigen. Berühren Sie **Neuer Termin**, um den Bildschirm mit den Termindetails zur ausgewählten Zeit zu öffnen. Sie können auch eine leere Stelle berühren und so lange halten, bis die Stelle blau angezeigt wird. Berühren Sie die Stelle dann erneut, um den Bildschirm zum Bearbeiten eines Termins zu öffnen.

# **5.1.3 Termin bearbeiten oder löschen**

Berühren Sie zum Versenden, Löschen oder Bearbeiten eines Termins den entsprechenden Termin, um den Detailbildschirm zu öffnen. Berühren Sie das Symbol < , um den Termin per Bluetooth, E-Mail, SMS, MMS usw. zu versenden. Berühren Sie , um den Termin zu bearbeiten, und , um ihn zu löschen.

# **5.1.4 Terminerinnerung**

Ist für einen Termin eine Erinnerung festgelegt, wird auf der Statusleiste das Symbol für anstehende Termine 1 als Benachrichtigung für die Erinnerungszeit angezeigt.

Ziehen Sie die Statusleiste nach unten, um das Benachrichtigungsfeld zu öffnen. Berühren Sie den Terminnamen, um den Termin anzuzeigen.

Berühren Sie **Schlummern**, um alle Terminerinnerungen für 5 Minuten zu deaktivieren.

Berühren Sie die Taste **Zurück**, um die Erinnerungen auf der Statusleiste und im Benachrichtigungsfeld als ausstehend beizubehalten.

Folgende Optionen erscheinen durch Berühren von  $\equiv$  auf dem Hauptbildschirm des Kalenders:

- • **Aktualisieren** Kalender aktualisieren
- • **Suchen** Im Kalender suchen
- • **Anzuzeigende Kalender** Synchronisierte Kalender anzeigen oder ausblenden
- • **Termine löschen** Termine aus dem Kalender löschen
- • **Wechseln zu** Bestimmtes Datum aufrufen
- • **Einstellungen** Kalendereinstellungen festlegen

# **5.2 Uhr**

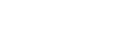

Das Mobiltelefon hat eine integrierte Uhr.

Berühren Sie im Hauptmenü **Uhr**, um diese Anwendung zu öffnen.

Berühren Sie (o), um einen Wecker hinzuzufügen oder einzustellen.

# **5.2.1 Wecker stellen**

Berühren Sie auf dem Bildschirm Uhr das Symbol **(O)**, um den Bildschirm Wecker zu öffnen. Berühren Sie dann **. um einen neuen Wecker** hinzuzufügen. Die folgenden Optionen werden angezeigt:

- • **Uhrzeit** Zahlen berühren, um die Uhrzeit für den Wecker festzulegen
- • **Titel** Namen für den Wecker festlegen
- • **Wiederholen** Tage auswählen, an denen der Wecker klingeln soll
- • **Weckton** Klingelton für den Wecker auswählen
- • **Vibrieren** Vibration aktivieren

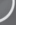

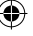

49 50

**ausführen** als Funktion für die Lautstärketaste

Mit dem Taschenrechner können Sie viele mathematische Aufgaben lösen. Berühren Sie im Hauptmenü **Rechner**, um diese Anwendung zu öffnen. Zwei Felder sind verfügbar: **Grundfunktionen** und **Erweiterte Funktionen**.

- 
- **5.3 Rechner**
- 
- festlegen
- • **Lautstärketaste Schlummern**, **Ablehnen** oder **Keine Aktion**
- **Schlummerfunktion** • **Lautstärke Weckton** Lautstärke des Weckers einstellen
- • **Zeit für**  Zeitspanne für das Schlummern festlegen
- **schalten nach**
- geschaltet werden soll
- • **Wecker stumm**
- **Wecker**
- 
- 

<span id="page-25-0"></span>Berühren und halten Sie einen vorhandenen Wecker und berühren dann

Berühren Sie auf dem Bildschirm mit den Weckern die Taste . Unter **Einstellungen** stehen Ihnen folgende Optionen zur Verfügung:

• **Stil** Als Stil für die Uhr **Analog** oder **Digital** festlegen **• Automatische Uhr** Uhrzeit beim Aufenthalt im Ausland in der

tum den ausgewählten Wecker zu löschen.

**5.2.2 Wecker einstellen**

**Uhr**

- Zeit festlegen, nach der der Wecker stumm
- 
- 
- **für Heimatzeitzone** Heimatzeitzone anzeigen • **Heimatzeitzone** Heimatzeitzone festlegen

# Zum Wechseln zwischen den Feldern haben Sie zwei Möglichkeiten:

- • Ziehen Sie den Bildschirm mit den Grundfunktionen nach links, um die erweiterten Funktionen zu öffnen.
- Alternativ berühren Sie in den Grundfunktionen die Taste ist, um die Optionen anzuzeigen, und dann **Erweiterte Funktionen**.

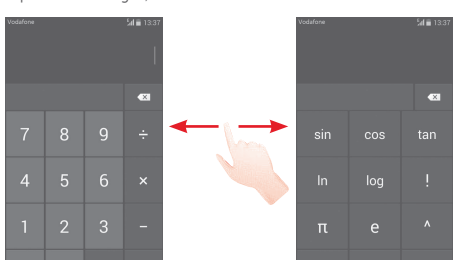

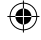

# <span id="page-26-0"></span>6 Internetverbindung

Das Telefon kann über GPRS/EDGE/3G (UMTS) oder WLAN eine Verbindung mit dem Internet herstellen.

# **6.1 Internetverbindung herstellen**

# **6.1.1 GPRS/EDGE/3G (UMTS)/4G**

Wenn Sie das Telefon erstmals mit eingesetzter SIM-Karte einschalten, wird der Mobilfunkdienst automatisch konfiguriert: GPRS, EDGE, 3G (UMTS) oder LTE. Besteht keine Verbindung zu einem Netzwerk, können Sie auf der Leiste mit den Schnelleinstellungen  $\overline{F}$  berühren.

Berühren Sie zum Überprüfen der verwendeten Netzwerkverbindung auf dem Startbildschirm das Hauptmenü und dann **Einstellungen**\**Mehr...**\ **Mobile Netzwerke**\**Zugangspunkte** oder **Netzbetreiber**.

# **Neuen Zugangspunkt erstellen**

Eine neue Netzwerkverbindung kann dem Telefon folgendermaßen hinzugefügt werden:

- 1 Berühren Sie auf der Leiste mit den Schnelleinstellungen (6), um zu **Einstellungen** zu gelangen.
- 2 Berühren Sie **Mehr...**\ **Mobile Netzwerke**\**Zugangspunkte**.
- 3 Berühren Sie dann **ERRICH Neuer APN**
- 4 Geben Sie die erforderlichen APN-Informationen ein.
- 5 Berühren Sie abschließend **ERE** und Speichern.

# **Datenroaming aktivieren und deaktivieren**

Beim Roaming können Sie entscheiden, ob Sie eine Verbindung mit einem Datendienst herstellen oder trennen möchten.

- 1 Berühren Sie auf der Leiste mit den Schnelleinstellungen (O), um zu **Einstellungen** zu gelangen.
- 2 Berühren Sie **Mehr**\**Mobile Netzwerke**.
- 3 Aktivieren oder deaktivieren Sie das Kontrollkästchen, um das Datenroaming zu aktivieren bzw. zu deaktivieren.
- 4 Wenn Datenroaming deaktiviert ist, ist der Datenaustausch weiterhin über eine WLAN-Verbindung möglich (siehe **6.1.2 WLAN**).

# **6.1.2 WLAN**

Sie können eine Verbindung mit dem Internet herstellen, wenn sich das Telefon in Reichweite eines Drahtlosnetzwerks befindet. WLAN kann auch genutzt werden, wenn keine SIM-Karte eingesetzt ist.

# **WLAN einschalten und verbinden**

1 Berühren Sie auf der Leiste mit den Schnelleinstellungen (6), um zu **Einstellungen** zu gelangen.

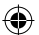

- 2 Berühren Sie den Schieberegler onder neben WLAN, um WLAN zu aktivieren bzw. zu deaktivieren.
- 3 Berühren Sie **WLAN**. Detaillierte Informationen zu den erkannten WLAN-Netzwerken werden im entsprechenden Abschnitt angezeigt.
- 4 Berühren Sie ein WLAN-Netzwerk, um eine Verbindung herzustellen. Wenn das ausgewählte Netzwerk gesichert ist, müssen Sie ein Passwort oder andere Anmeldeinformationen eingeben. Details erhalten Sie vom zuständigen Netzwerkadministrator. Berühren Sie anschließend **Verbinden**.

# <span id="page-27-0"></span>**Benachrichtigung aktivieren, wenn ein neues WLAN erkannt wird**

Sind die WLAN-Option und die entsprechenden Benachrichtigungen aktiviert, wird das WLAN-Symbol auf der Statusleiste angezeigt, wenn das Telefon ein verfügbares Drahtlosnetzwerk in Reichweite erkennt. Führen Sie folgende Schritte aus, um die Funktion zum Anzeigen einer Benachrichtigung bei verfügbarem WLAN einzuschalten:

- 1 Berühren Sie auf der Leiste mit den Schnelleinstellungen (6), um zu **Einstellungen** zu gelangen.
- 2 Berühren Sie WLAN, das Symbol **ELAN** anschließend **Erweitert**.
- 3 Aktivieren oder deaktivieren Sie das Kontrollkästchen **Netzwerkhinweis**, um diese Funktion zu aktivieren bzw. zu deaktivieren.

# **WLAN-Netzwerk hinzufügen**

Bei aktivierter WLAN-Funktion können Sie nach Bedarf neue WLAN-Netzwerke hinzufügen.

- 1 Berühren Sie auf der Leiste mit den Schnelleinstellungen (O), um zu **Einstellungen** zu gelangen.
- 2 Berühren Sie WLAN und anschließend ...
- 3 Geben Sie den Namen des Netzwerks und die erforderlichen Netzwerkinformationen ein.

# 4 Berühren Sie **Speichern**.

Das Telefon stellt automatisch wieder eine Verbindung her, wenn Sie sich das nächste Mal in Reichweite dieses Netzwerks befinden.

# **WLAN-Netzwerk entfernen**

Gehen Sie folgendermaßen vor, um die automatische Verbindung mit Netzwerken zu verhindern, die Sie nicht mehr verwenden möchten.

- 1 Aktivieren Sie die WLAN-Funktion, falls noch nicht geschehen.
- 2 Berühren und halten Sie auf dem WLAN-Bildschirm den Namen des gespeicherten Netzwerks.
- 3 Berühren Sie im angezeigten Dialogfeld **Netzwerk entfernen**.

# **6.2 Browser**

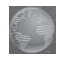

Mit dem Browser können Sie im Internet surfen.

Berühren Sie auf dem Startbildschirm das Hauptmenü und dann **Browser**, um auf das Internet zuzugreifen.

#### **Webseite öffnen**

Berühren Sie oben auf dem Browser-Bildschirm das URL-Feld, geben die Adresse der Webseite ein und berühren dann zum Bestätigen Q

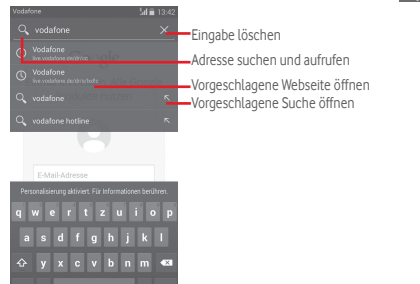

Die URL-Leiste wird nach einigen Sekunden ausgeblendet. Berühren Sie zum Anzeigen der URL-Leiste den Bildschirm und schieben ihn nach unten.

## **Startseite festlegen**

- 1 Berühren Sie auf dem Browserbildschirm die Taste  $\equiv$  um das Optionsmenü anzuzeigen, und anschließend **Einstellungen**\ **Allgemein**\**Startseite festlegen**.
- 2 Wählen Sie eine beliebige Seite oder die am häufigsten besuchte Webseite als Startseite aus.
- 3 Geben Sie bei Auswahl von **Andere** die URL der Webseite ein, die Sie als Startseite festlegen möchten. Berühren Sie zum Bestätigen **OK**.

# **6.2.1 Webseiten anzeigen**

Auf einer Webseite können Sie navigieren, indem Sie Ihren Finger auf dem Bildschirm in eine beliebige Richtung bewegen, um die gewünschten Informationen zu sehen.

#### **Webseite vergrößern und verkleinern**

Bewegen Sie Ihre Finger auf dem Bildschirm zusammen oder auseinander, um die Webseite zu verkleinern bzw. zu vergrößern.

Um einen Bereich einer Webseite schnell zu vergrößern, berühren Sie den gewünschten Bereich zweimal. Berühren Sie den Bildschirm erneut zweimal, um zur normalen Anzeigegröße zurückzukehren.

#### **Nach Text auf einer Webseite suchen**

- 1 Berühren Sie auf dem Webseiten-Bildschirm **in auf anschließend Auf Seite suchen**.
- 2 Geben Sie den zu suchenden Text oder Begriff ein.
- 3 Die Wörter mit übereinstimmenden Zeichen werden auf dem Bildschirm hervorgehoben.
- - 4 Berühren Sie den Pfeil nach oben oder unten, um zum vorherigen oder nächsten übereinstimmenden Eintrag zu gelangen.
	- 5 Berühren Sie zum Schließen der Suchleiste oder die Taste Zurück.

## **Weitere Aktionen für Text auf einer Webseite**

Sie können Text von einer Webseite kopieren, teilen oder darin suchen:

- 1 Berühren und halten Sie den Text, um ihn hervorzuheben.
- 2 Verschieben Sie die Markierungen, um den Text auszuwählen. Sie können auch **Alles auswählen** berühren, um alle Wörter auf dem Webseiten-Bildschirm auszuwählen.
- 3 Berühren Sie zum Anzeigen weiterer Optionen die oben abgebildeten Symbole. Sie können dann **Kopieren**, **Teilen** und **Websuche** auswählen.
- 4 Berühren Sie abschließend oder die Taste **Zurück**, um den Modus zu deaktivieren.

#### **Neues Fenster öffnen/zwischen Fenstern wechseln**

Sie können mehrere Fenster gleichzeitig öffnen.

- 1 Berühren Sie $\blacksquare$  um die Miniaturansichten aller Fenster anzuzeigen.
- 2 Wischen Sie nach oben oder unten, um alle Fenster anzuzeigen. Berühren Sie ein Fenster, um es zu öffnen.
- 3 Berühren Sie **+ um ein neues Fenster zu öffnen.**
- 4 Berühren Sie zum Schließen eines Fensters  $\times$  oder schieben Sie das Fenster zur Seite.

#### **Weitere Optionen:**

- • **Aktualisieren** Derzeit geöffnete Seite aktualisieren
- • **Anhalten** Öffnen der aktuellen Seite abbrechen
- • **Startseite** Zurück zur angegebenen Startseite navigieren
- • **Als Lesezeichen speichern** Aktuelle Webseite den Lesezeichen hinzufügen
- • **Schließen** Alle Registerkarten schließen und Anwendung verlassen
- • **Zum Offline-Lesen speichern** Webseite zum Offline-Lesen speichern. Die gespeicherten Seiten sehen Sie, wenn Sie is und dann **Lesezeichen/Verlauf**\**Gespeicherte Seiten** berühren.
- • **Seitenlink weiterleiten** Aktuelle Seite an Freunde senden, z. B. per SMS, MMS, E-Mail, Bluetooth usw.
- • **Auf Seite suchen** Inhalte eingeben, die Sie auf der aktuellen Seite suchen möchten
- • **Desktop-Version** Webseiten als Computerversion anzeigen
- **Lesezeichen/** Lesezeichen und Browserverlauf anzeigen **Verlauf**
- • **Einstellungen** Verschiedene Browsereinstellungen festlegen
- • **Version** Browserversion aufrufen

# **6.2.2 Links, Verlauf und Downloads verwalten**

## **Auf einer Webseite angezeigte Links, Telefonnummern oder Adressen verwalten**

- • **Link** Link berühren: zugehörige Webseite öffnen Link berühren und halten: Optionen für weitere Aktionen öffnen, z. B. **In neuem Fenster öffnen**, **Link speichern**, **Link-URL kopieren** usw.
- • **Telefonnummer** Berühren: Telefonnummer anrufen
- • **Adresse** Berühren: Google Maps öffnen und Adresse suchen

#### **Browserverlauf anzeigen**

- Berühren Sie auf dem Browserbildschirm =
- • Berühren Sie **Lesezeichen\Verlauf**.
- Berühren Sie zum Anzeigen des Browserverlaufs die Registerkarte **Verlauf**.
- • Berühren Sie **Gespeicherte Seiten**, um die gespeicherten Seiten anzuzeigen.

#### **Webanwendung herunterladen/Downloads anzeigen**

Vor dem Herunterladen einer Webanwendung müssen Sie das Telefon für das Installieren von Webanwendungen aktivieren. Berühren Sie im Hauptmenü **Einstellungen**\**Sicherheit**, aktivieren Sie das Kontrollkästchen **Unbekannte Quellen** und berühren zum Bestätigen **OK**.

Berühren Sie zum Herunterladen eines Elements das Element oder den Link, das bzw. den Sie herunterladen möchten.

Berühren Sie zum Abbrechen des Downloads im Benachrichtigungsfeld das Element. Berühren und halten Sie das zu entfernende Element und bestätigen den Vorgang durch Berühren von

Berühren Sie zum Anzeigen der heruntergeladenen Elemente das Hauptmenü und anschließend **Heruntergeladen**.

# **Lesezeichen verwalten**

#### **Webseite mit Lesezeichen versehen**

- • Öffnen Sie die Webseite, für die ein Lesezeichen gespeichert werden soll.
- Berühren Sie **ind Als Lesezeichen speichern** oder auf dem Bildschirm **Verlauf** den Stern neben der URL.
- • Geben Sie bei Bedarf Name und Adresse ein und bestätigen mit **OK**.

#### **Lesezeichen öffnen**

- Berühren Sie = und Lesezeichen/Verlauf. Sie können auch das Symbol **\*** berühren, um den Bildschirm Lesezeichen zu öffnen.
- • Berühren Sie das zu öffnende Lesezeichen.
- Sie können es auch berühren und halten, um die verfügbaren Optionen aufzurufen. Berühren Sie dann **Öffnen** oder **In neuem Fenster öffnen**.

# **In der Lesezeichenliste ein Lesezeichen berühren und halten, um zusätzliche Optionen anzuzeigen**

- • **Verknüpfung auf**  Hinzufügen einer Lesezeichen-Verknüpfung zum **Startbildschirm Startbildschirm**
- • **Link weiterleiten** Senden des Lesezeichens
- • **Link-URL kopieren** Kopieren des Links des Lesezeichens
- • **Als Startseite festlegen** Festlegen dieser Seite als Startseite

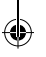

# <span id="page-30-0"></span>**6.2.3 Einstellungen**

Sie können verschiedene Einstellungen anpassen. Berühren Sie zum Öffnen der Browsereinstellungen auf dem Browserbildschirm  $\equiv$  und dann **Einstellungen**.

# **6.3 Mit Bluetooth-Geräten verbinden**

Bluetooth ist eine Drahtlostechnologie zur Kommunikation über eine kurze Reichweite, mit der Sie Daten direkt von Gerät zu Gerät senden oder eine Verbindung mit anderen Bluetooth-Geräten herstellen können.

Berühren Sie zum Aufrufen dieser Funktion auf der Leiste mit den Schnelleinstellungen **(O)**, um Einstellungen zu öffnen. Berühren Sie dann **Bluetooth** und Ihr Gerät sowie die anderen verfügbaren Geräte werden auf dem Bildschirm angezeigt.

# **Bluetooth aktivieren**

- 1 Berühren Sie auf der Leiste mit den Schnelleinstellungen **(3)** um zu **Einstellungen** zu gelangen.
- 2 Berühren Sie **O auf der Funktion zu aktivieren oder** zu deaktivieren.

Damit Freunde Ihr Telefon leichter finden, können Sie den Namen des Telefons ändern, der für andere sichtbar ist.

- 1 Berühren Sie auf der Leiste mit den Schnelleinstellungen (6), um zu **Einstellungen** zu gelangen.
- 2 Berühren Sie **Bluetooth**.
- 3 Berühren Sie die Taste und **Telefon umbenennen**.
- 4 Geben Sie einen Namen ein und berühren zum Bestätigen **Umbenennen**.

# **Gerät sichtbar machen**

- 1 Berühren Sie auf der Leiste mit den Schnelleinstellungen (O), um zu **Einstellungen** zu gelangen.
- 2 Berühren Sie **Bluetooth**.
- 3 Berühren Sie den Namen Ihres Geräts, um es sichtbar bzw. nicht sichtbar zu machen.
- 4 Berühren Sie und **Sichtbarkeitsdauer**, um die Zeitspanne festzulegen, die das Gerät für andere sichtbar ist.

# **Telefon mit einem Bluetooth-Gerät koppeln**

Wenn Sie Daten mit einem anderen Gerät austauschen möchten, aktivieren Sie Bluetooth und koppeln das Telefon mit dem entsprechenden Bluetooth-Gerät.

- 1 Berühren Sie auf der Leiste mit den Schnelleinstellungen **(3)** um zu **Einstellungen** zu gelangen.
- 2 Berühren Sie **Bluetooth**.
- 3 Berühren Sie **Nach Geräten suchen**.
- 4 Berühren Sie in der Liste ein Bluetooth-Gerät, mit dem Sie Ihr Gerät koppeln möchten.
- 5 Ein Dialogfeld erscheint. Berühren Sie zum Bestätigen **Koppeln**.
- 6 Wenn das Koppeln erfolgreich ist, stellt das Telefon eine Verbindung mit dem Gerät her.

# **Verbindung trennen/Kopplung mit einem Bluetooth-Gerät aufheben**

- 1 Berühren Sie den Namen des Geräts, für das Sie die Kopplung aufheben möchten.
- 2 Berühren Sie zum Bestätigen **Kopplung aufheben**.

# **6.4 Telefon über USB an einen Computer anschließen**

Mithilfe des USB-Kabels können Sie Mediendateien und andere Dateien zwischen dem Telefon und einem Computer übertragen.

# **Verbindung zwischen Telefon und Computer herstellen oder trennen**

Mithilfe des im Lieferumfang des Telefons enthaltenen USB-Kabels kann das Telefon an den USB-Anschluss eines Computers angeschlossen werden. Sie erhalten eine Benachrichtigung, dass die USB-Verbindung hergestellt ist.

Öffnen Sie zum Ändern der USB-Verbindungsart das Benachrichtigungsfeld und berühren  $\Psi$ .

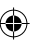

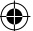

# <span id="page-31-0"></span>**Dateien suchen, die in den internen Speicher übertragen oder heruntergeladen wurden:**

1 Berühren Sie auf dem Startbildschirm das Hauptmenü, um die Anwendungsliste zu öffnen.

# 2 Berühren Sie **Datei-Manager**.

Alle heruntergeladenen Dateien werden im **Datei-Manager** gespeichert. Hier können Sie Mediendateien wie Video-, Foto- oder Musikdateien anzeigen und umbenennen, Anwendungen auf dem Telefon installieren usw.

# **Speicherkarte (microSD) formatieren**

- 1 Berühren Sie auf der Leiste mit den Schnelleinstellungen (O), um zu **Einstellungen** zu gelangen.
- 2 Berühren Sie **Speicher**.
- 3 Berühren Sie **SD-Karte formatieren**. In einer Popup-Meldung werden Sie darauf hingewiesen, dass durch die Formatierung der Speicherkarte alle darauf gespeicherten Inhalte gelöscht werden.
- 4 Berühren Sie zum Bestätigen

# **6.5 Datenverbindung freigeben**

Sie können Ihre mobile Datenverbindung per USB (USB-Tethering) an einen Computer oder per WLAN oder Bluetooth an bis zu acht Geräte gleichzeitig übertragen, indem Sie das Mobiltelefon als mobilen WLAN-Hotspot einrichten. So können Sie eine Datenverbindung auf Geräten ohne Mobilfunk- oder WLAN-Verbindung nutzen.

# **Mobilen WLAN-Hotspot und USB-Tethering aktivieren**

- 1 Berühren Sie auf der Leiste mit den Schnelleinstellungen o um zu **Einstellungen** zu gelangen.
- 2 Berühren Sie **Mehr...**\**Tethering und mobiler Hotspot**.
- 3 Aktivieren Sie **USB-Tethering** oder **WLAN-Hotspot**.

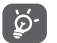

Für die Freigabe von Daten können zusätzliche Gebühren vom Netzbetreiber berechnet werden. Zusätzliche Kosten können auch in Roaming-Gebieten anfallen.

# **Erweiterte Datenverbindung per USB**

Mithilfe des im Lieferumfang des Telefons enthaltenen USB-Kabels kann das Telefon an den USB-Anschluss eines Computers angeschlossen werden.

- 1 Ziehen Sie das Benachrichtigungsfeld nach unten und berühren  $\blacksquare$ und das Einstellungssymbol , um zu **Einstellungen** zu gelangen.
- 2 Berühren Sie **Mehr\Tethering und mobiler Hotspot**.
- 3 Aktivieren oder deaktivieren Sie das Kontrollkästchen **USB-Tethering**, um die Funktion ein- bzw. auszuschalten.

# **Datenverbindung des Telefons über einen mobilen WLAN-Hotspot übertragen**

- 1 Ziehen Sie das Benachrichtigungsfeld nach unten und berühren  $\mathbf{R}$  und das Einstellungssymbol , um zu **Einstellungen** zu gelangen.
- 2 Berühren Sie **Mehr...**\**Tethering und mobiler Hotspot**.
- 3 Aktivieren oder deaktivieren Sie diese Funktion über den Schieberegler neben **WLAN-Hotspot**.

# **Datenverbindung des Telefons per Bluetooth übertragen**

- 1 Ziehen Sie das Benachrichtigungsfeld nach unten und berühren **Ell** und das Einstellungssymbol , um zu **Einstellungen** zu gelangen.
- 2 Berühren Sie **Mehr...**\**Tethering und mobiler Hotspot**.
- 3 Aktivieren oder deaktivieren Sie das Kontrollkästchen **Bluetooth-Tethering**, um die Funktion ein- bzw. auszuschalten.

# <span id="page-32-0"></span>**Mobilen Hotspot sichern oder umbenennen**

Wenn Ihr mobiler WLAN-Hotspot aktiviert ist, haben Sie die Möglichkeit, den Namen des WLAN-Netzwerks Ihres Telefons (SSID) zu ändern und das WLAN-Netzwerk mit einem Passwort zu sichern.

- 1 Ziehen Sie das Benachrichtigungsfeld nach unten und berühren **Ell** und das Einstellungssymbol , um zu **Einstellungen** zu gelangen.
- 2 Berühren Sie **Mehr**\**Tethering und mobiler Hotspot**\**WLAN-Hotspot**.
- 3 Berühren Sie **WLAN-Hotspot einrichten**, um die Netzwerk-SSID oder die Einstellungen zur Netzwerksicherheit zu ändern.
- 4 Berühren Sie **Speichern**.

# **6.6 Mit Virtual Private Networks verbinden**

Über Virtual Private Networks (VPNs) können Sie eine Verbindung mit Ressourcen innerhalb eines gesicherten lokalen Netzwerks von außerhalb dieses Netzwerks herstellen. VPNs werden häufig von Unternehmen, Hochschulen und anderen Institutionen bereitgestellt, damit deren Nutzer von außerhalb des Netzwerks oder aus einem Drahtlosnetzwerk auf lokale Netzwerkressourcen zugreifen können.

# **VPN hinzufügen**

- 1 Berühren Sie auf der Leiste mit den Schnelleinstellungen OL um zu **Einstellungen** zu gelangen.
- 2 Berühren Sie **Mehr... VPN-Einstellungen** und anschließend .
- 3 Befolgen Sie die Anweisungen des Netzwerkadministrators auf dem Bildschirm zum Konfigurieren der einzelnen Komponenten der VPN-Einstellungen.
- 4 Berühren Sie **Speichern**.

Das VPN wird zur Liste auf dem Bildschirm mit den VPN-Einstellungen hinzugefügt.

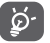

 Richten Sie vor dem Hinzufügen eines VPNs zur Entsperrung des Telefons ein Muster, einen PIN-Code oder ein Passwort ein.

### **Verbindung mit einem VPN herstellen oder trennen**

Verbindung mit einem VPN herstellen

- 1 Berühren Sie auf der Leiste mit den Schnelleinstellungen  $\overline{[0]}$  um zu **Einstellungen** zu gelangen.
- 2 Berühren Sie **Mehr...**\ **VPN-Einstellungen**.
- 3 Die hinzugefügten VPNs werden aufgelistet. Berühren Sie das VPN, mit dem eine Verbindung hergestellt werden soll.
- 4 Geben Sie im angezeigten Dialogfeld die erforderlichen Anmeldeinformationen ein und berühren Sie **Verbinden**.

Verbindung trennen

• Öffnen Sie das Benachrichtigungsfeld und berühren die entsprechende Benachrichtigung zum Trennen vom VPN.

# **VPN bearbeiten und löschen**

VPN bearbeiten

- 1 Berühren Sie auf der Leiste mit den Schnelleinstellungen (O), um zu **Einstellungen** zu gelangen.
- 2 Berühren Sie **Mehr...** \**VPN-Einstellungen**.
- 3 Die hinzugefügten VPNs werden aufgelistet. Berühren und halten Sie das zu bearbeitende VPN.
- 4 Berühren Sie **Profil bearbeiten**.
- 5 Berühren Sie abschließend **Speichern**.

VPN löschen

• Berühren und halten Sie im angezeigten Dialogfeld das zu löschende VPN und berühren **Profil löschen**.

# <span id="page-33-0"></span>7 Google Play Store<sup>(1)</sup>

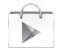

Google Play Store ist ein Online-Shop für Software, aus dem Sie Anwendungen und Spiele auf ein Android-Telefon herunterladen und darauf installieren können.

Google Play Store öffnen

- • Berühren Sie auf dem Startbildschirm das Hauptmenü und anschließend **Google Play Store**.
- Beim ersten Öffnen des Google Play Store wird ein Bildschirm mit rechtlichen Hinweisen angezeigt. Berühren Sie **Akzeptieren**, um fortzufahren.

Berühren Sie **is und anschließend Hilfe**, um die Google Play Store-Hilfeseite mit weiteren Informationen zu dieser Anwendung anzuzeigen.

# 8 Multimedia-Anwendungen

# **8.1 Kamera**

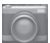

Das Mobiltelefon ist mit einer Kamera zum Aufnehmen von Fotos und Videos ausgestattet.

Entfernen Sie vor der Verwendung ggf. die Schutzfolie der Kamera, damit die Bildqualität nicht beeinträchtigt wird.

Berühren Sie auf dem Startbildschirm **Kamera**, um diese Anwendung zu öffnen.

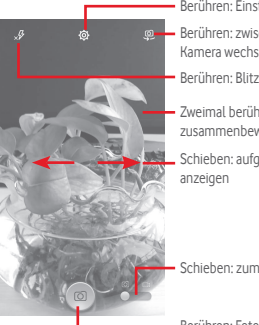

Berühren: Einstellungen öffnen

Berühren: zwischen der vorderen und der hinteren Kamera wechseln

Berühren: Blitzmodi auswählen

Zweimal berühren oder Finger auseinander- oder zusammenbewegen: vergrößern oder verkleinern

Schieben: aufgenommene Fotos oder Videos

Schieben: zum Videorekorder wechseln

Berühren: Foto aufnehmen

# **Foto aufnehmen**

Der Bildschirm dient als Bildsucher. Suchen Sie das Objekt oder die Landschaft mit dem Bildsucher und berühren das Symbol (a), um das Foto aufzunehmen. Das Foto wird automatisch gespeichert.

# **Video aufnehmen**

Suchen Sie das Motiv mit dem Bildsucher und berühren das Symbol um mit der Aufnahme zu beginnen. Berühren Sie , um die Aufnahme zu beenden. Das Video wird automatisch gespeichert.

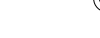

# <span id="page-34-0"></span>**Weitere Aktionen beim Anzeigen von aufgenommenen Fotos/Videos**

- • Berühren Sie das jeweilige Symbol unten, um das aufgenommene Foto oder Video zu versenden oder zu bearbeiten.
- • Berühren Sie das Fotosymbol, um die **Galerie** zu öffnen.

# **8.1.1 Einstellungen im Aufnahmemodus**

Berühren Sie vor dem Aufnehmen eines Fotos oder Videos das Symbol , um einige Einstellungen im Aufnahmemodus anzupassen.

#### **Aufnahmemodus: hintere Kamera**

Berühren Sie die Taste **; um die Kameraeinstellungen zu öffnen. Hier** stehen Ihnen folgende Optionen zur Auswahl:

- • **Vollbild** Vorschau im Vollbildmodus ein- oder ausschalten
- • **Nacht** Nachtmodus ein- oder ausschalten
- • **Sport** Sportmodus ein- oder ausschalten
- • **Erweitert** Bildgröße, Timer, ISO- und Belichtungswert festlegen sowie GPS-Standortinformationen aktivieren oder deaktivieren
- • **Standard wiederherstellen** wiederherstellen Standardeinstellungen der Kamera
- • **Auslöserton** Auslöserton aktivieren oder deaktivieren
- 

- **HDR** HDR-Funktion (High Dynamic Range für Bilder mit hohem Dynamikumfang) einschalten. HDR-Fotos geben die visuellen Effekte der realen Umgebung besser wieder, da die Bilder mit verschiedenen Belichtungszeiten erzeugt werden. Die Originalfotos und die HDR-Fotos werden dann automatisch auf dem Telefon gespeichert.
- • **Panorama** Funktion zur Aufnahme von Panoramafotos aktivieren. Berühren Sie den Auslöser oder drücken die Lautstärke-Taste, um mit der Aufnahme eines Panoramafotos zu beginnen. Bewegen Sie dann das Telefon in die gewünschte Richtung. Dabei sollten die beiden angezeigten Linien übereinander liegen. Wenn die neun Felder unten auf dem Bildschirm gefüllt sind, speichert das Telefon das Foto automatisch.

#### **Aufnahmemodus: vordere Kamera**

Berühren Sie zum Wechseln zur vorderen Kamera die Taste ist um die Kameraeinstellungen zu öffnen. Hier stehen folgende Optionen für Sie zur Auswahl:

- • **Beauty-Aufnahme** Funktion zur Aufnahme eines Beauty-Porträts einoder ausschalten
- • **Ausdruck (4 Fotos)** Funktion **Ausdruck (4 Fotos)** aktivieren, sodass das Telefon nach der Aufnahme von vier Fotos diese automatisch kombiniert und als ein Bild speichert
- • **Filter** Verschiedene Filtermodi auswählen

# **8.2 Galerie**

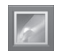

In der Galerie können Sie Fotos und Videos anzeigen. Zudem stehen Ihnen verschiedene Optionen zum Bearbeiten Ihrer Fotos und Videos zur Verfügung.

Öffnen Sie das Hauptmenü und anschließend **Galerie**.

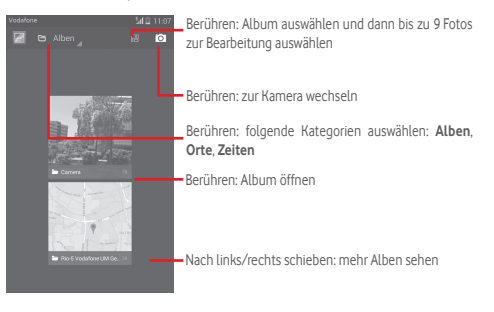

# **Fotos und Videos anzeigen**

Fotos und Videos werden in der **Galerie** nach Alben angezeigt.

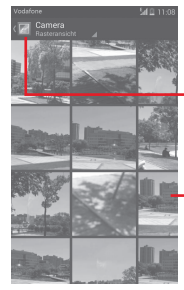

- Berühren: zum Hauptbildschirm der Galerie zurückkehren
- Nach links/rechts schieben: mehr Bilder sehen
- • Wenn Sie ein Album berühren, werden die darin enthaltenen Bilder und Videos auf dem Bildschirm angezeigt.
- • Berühren Sie das Foto oder Video, um es anzuzeigen bzw. wiederzugeben.
- • Ziehen Sie Ihren Finger nach links oder rechts, um das vorherige bzw. nachfolgende Bild oder Video zu sehen.

# **Bilder bearbeiten**

Sie können Bilder bearbeiten, sie drehen oder zuschneiden, an Freunde senden oder als Kontaktbild bzw. Startbildschirm-Hintergrund festlegen.

Suchen Sie das gewünschte Bild und berühren es in der Vollbildansicht. Schieben Sie die Bildleiste unten nach links oder rechts und wählen Sie ein Foto aus. Berühren Sie  $\infty$ , um das Foto zu teilen. Um das Foto zu löschen, berühren Sie oben **und bestätigen den Vorgang mit OK**.

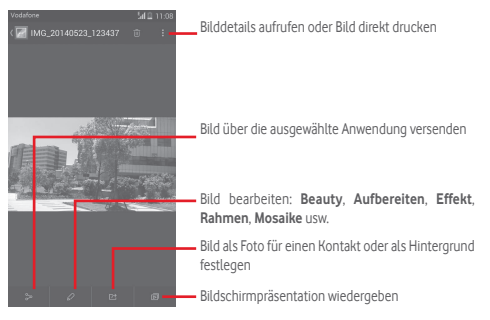

Berühren Sie in der Vollbildansicht <a>Ivan das Bild zu bearbeiten.

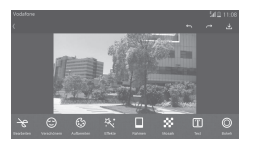

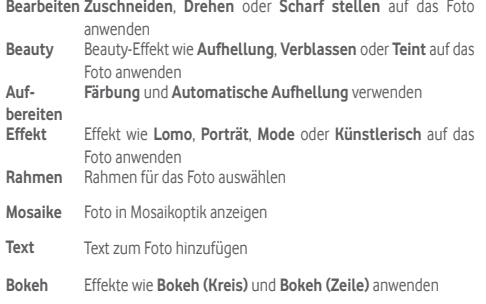

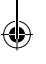

<span id="page-36-0"></span>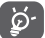

 Nach der Aktivierung des Zuschneidemodus wird das Quadrat zum Ausschneiden in der Mitte des Bilds angezeigt. Wählen Sie den entsprechenden Ausschnitt aus und berühren zum Speichern **V** und anschließend **Speichern** oder X um den Vorgang ohne Speichern zu beenden.

# **Mehrfachauswahl**

Die Galerie bietet Ihnen eine Funktion zur Mehrfachauswahl, sodass Sie Aktionen für mehrere Fotos oder Videos gleichzeitig ausführen können.

Öffnen Sie die Galerie oder ein Album, berühren die Taste und **Album auswählen**, um die Mehrfachauswahl zu aktivieren. Sie können auch ein Album oder Foto berühren und halten. Berühren Sie danach die Alben oder Fotos, die Sie bearbeiten möchten. Berühren Sie zum Löschen Berühren Sie zum Versenden der ausgewählten Dateien .

# **8.3 Musikwiedergabe**

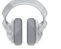

Mit dieser Anwendung können Sie auf der Speicherkarte des Telefons gespeicherte Musikdateien wiedergeben. Musikdateien können über ein USB-Kabel vom Computer auf die Speicherkarte heruntergeladen werden.

Berühren Sie im Hauptmenü **Musikwiedergabe**, um diese Anwendung zu öffnen.

Alle Titel werden in vier Kategorien eingeordnet: **Genres**, **Interpreten**, **Alben** und **Titel**. Wischen Sie nach links und rechts, um alle anzuzeigen. Berühren Sie **Alle zufällig spielen**, um alle Titel in einer zufälligen Reihenfolge wiederzugeben.

# **8.3.1 Musik wiedergeben**

Berühren Sie einen Titel, um ihn wiederzugeben.

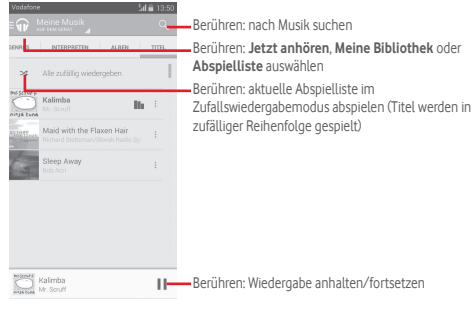

Berühren Sie , um zu **Einstellungen** zu gelangen.

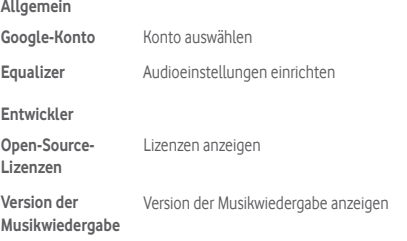

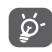

 Während ein Titel mit der Musikwiedergabe abgespielt wird, können Sie die Wiedergabe auch bei gesperrtem Bildschirm anhalten, fortsetzen oder überspringen.

Berühren Sie , um folgende Optionen aufzurufen:

<span id="page-37-0"></span>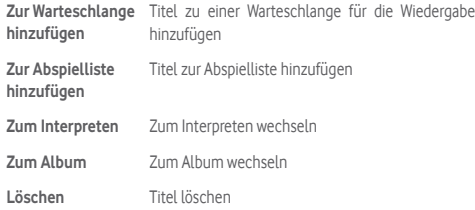

# **8.4 Videoplayer**

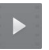

Berühren Sie im Hauptmenü **Videoplayer**, um diese Anwendung zu öffnen.

Bei **Videoplayer** handelt es sich um einen integrierten Videoplayer, in dem alle Ihre Videos aufgelistet werden.

Berühren Sie zum Wiedergeben ein Element in der Liste. Berühren Sie während der Wiedergabe einen Punkt auf der Zeitachse, um an eine bestimmte Stelle zu springen, an der die Wiedergabe gestartet werden soll.

# 9 Google Maps

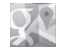

# **9.1 Standort bestimmen**

# **9.1.1 GPS aktivieren**

Gehen Sie folgendermaßen vor, um den GPS-Satellitenempfänger zu aktivieren:

- 1 Berühren Sie auf der Leiste mit den Schnelleinstellungen (3), um zu **Einstellungen** zu gelangen.
- 2 Berühren Sie **Standortzugriff**.
- 3 Stellen Sie mit dem Schieberegler neben **Standortzugriff** den gewünschten Modus ein.

# **9.1.2 Google Maps öffnen und Standort anzeigen**

Berühren Sie auf dem Startbildschirm das Hauptmenü und dann **Maps**. Berühren Sie auf der Karte das Symbol (b), um Ihren Standort als Mein **Standort** anzuzeigen.

Die Karte wird auf einen blauen Punkt zentriert. Ihre tatsächliche Position liegt dort, wo sich der blaue Punkt befindet.

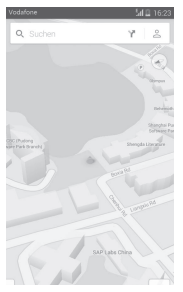

Ziehen Sie die Karte mit dem Finger, um sie zu verschieben.

Bewegen Sie Ihre Finger zum Vergrößern oder Verkleinern der Karte auseinander oder zusammen oder berühren zweimal einen Standort auf dem Bildschirm.

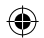

# <span id="page-38-0"></span>**9.2 Standort suchen**

Berühren Sie beim Anzeigen einer Karte das Suchsymbol  $Q_{\!\scriptscriptstyle k}$ , um die Suchfunktion zu aktivieren.

Geben Sie im Suchfeld eine Adresse, eine Stadt oder ein lokales Unternehmen ein.

Berühren Sie zum Suchen das Suchsymbol. Die Suchergebnisse sind nach kurzer Zeit als rote Punkte auf der Karte zu sehen. Berühren Sie einen der Punkte, um zugehörige Informationen anzuzeigen.

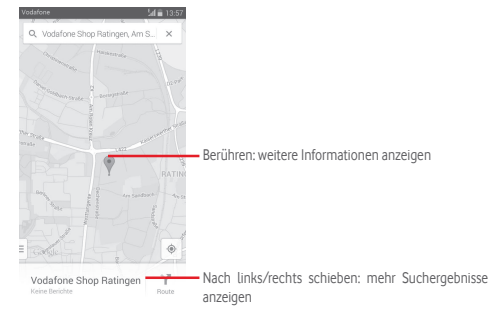

# **9.3 Standort speichern**

Analog zum Festlegen eines Lesezeichens für eine Webadresse im Internet können Sie eine Position auf der Karte zur späteren Verwendung markieren.

# **9.4 Street View für einen Standort öffnen**

- 1 Berühren und halten Sie einen Standort, um die zugehörige Adresse unten auf dem Bildschirm anzuzeigen.
- 2 Ziehen Sie den Bildschirm mit den Details nach oben, um die Miniaturansicht für Street View zu sehen.
- 3 Berühren Sie **Street View**.

# **9.5 Wegbeschreibungen für das Auto, öffentliche Verkehrsmittel oder den Fußweg abrufen**

# **9.5.1 Vorgeschlagene Routen abrufen**

Berühren Sie auf dem Maps-Bildschirm das Symbol Y.

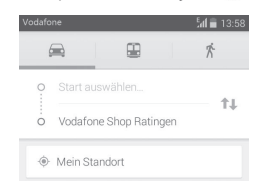

- 1 Berühren Sie die Eingabeleiste, um den Startpunkt zu bearbeiten. Geben Sie z. B. eine Adresse ein oder wählen ein gespeichertes Element aus.
- 2 Gehen Sie bei der Zieleingabe genauso vor.
- 3 Berühren Sie zum Umkehren der Richtung 1.
- 4 Wählen Sie dann das Transportmittel aus: mit dem Auto, mit öffentlichen Verkehrsmitteln oder zu Fuß.
- 5 Berühren Sie **Optionen anzeigen** und wählen **Autobahnen vermeiden** oder **Mautstraßen vermeiden** aus.
- 6 Mehrere vorgeschlagene Routen werden in einer Liste angezeigt. Berühren Sie die Route, um ihre detaillierte Wegbeschreibung anzuzeigen.

# <span id="page-39-0"></span>10 Weitere Funktionen

# **10.1 Datei-Manager**

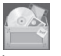

Berühren Sie im Hauptmenü **Datei-Manager**, um diese Anwendung zu öffnen.

Die Anwendung **Datei-Manager** dient zur Organisation der Speicherkarte und des Telefonspeichers.

Unter **Datei-Manager** sehen Sie alle auf der Speicherkarte und im Telefonspeicher gespeicherten Daten, z. B. Anwendungen, Mediendateien, Videos, Bilder oder Audiodateien sowie andere per Bluetooth oder USB-Kabel übertragene Daten.

Wenn Sie eine Anwendung vom Computer auf die Speicherkarte übertragen, können Sie diese in **Datei-Manager** suchen und dann auf dem Telefon installieren.

Mit dem **Datei-Manager** können Sie folgende Vorgänge ausführen, um Ihre Daten effizient zu verwalten: Ordner und Unterordner erstellen, Ordner und Dateien öffnen, aufrufen, umbenennen, verschieben, kopieren, löschen, wiedergeben, teilen usw.

# **10.2 Sprachrekorder**

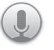

Berühren Sie im Hauptmenü **Sprachrekorder**, um diese Anwendung zu öffnen.

Die Funktion **Sprachrekorder** ermöglicht die Aufzeichnung von Sprache und Ton von Sekunden oder sogar Stunden.

# **10.3 Radio**

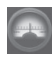

Das Telefon ist mit einem Radio<sup>(1)</sup> ausgestattet. Sie können die Anwendung als herkömmliches Radio mit gespeicherten Sendern oder mit parallel angezeigten Informationen verwenden, die auf dem Display zu sehen sind. Dies gilt nur, falls Sie Sender einstellen, die diesen Visual Radio-Dienst anbieten.

Berühren Sie im Hauptmenü **Radio**, um diese Anwendung zu öffnen.

Schließen Sie einen Kopfhörer an, um die Empfangsqualität des Radios zu verbessern.

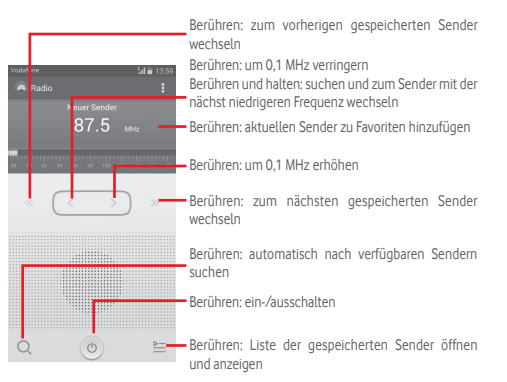

<sup>(1)</sup> Die Qualität des Radioempfangs hängt von der Übertragungsqualität des Senders in diesem Gebiet ab.

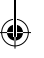

#### <span id="page-40-0"></span>**Verfügbare Optionen:**

- • **Sender speichern** Aktuell eingestellten Sender in der Senderliste speichern
- • **Audiomodus** Radio über Lautsprecher oder Kopfhörer hören
- • **Löschen** Sender löschen
- • **Frequenz eingeben** Frequenz manuell eingeben
- • **RDS-Einstellungen** Senderinformationen und alternative Frequenz auswählen
- • **FM aufzeichnen** Programm des aktuellen Senders aufnehmen
- • **Beenden** Radio ausschalten

# 11 Einstellungen

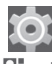

Ziehen Sie das Benachrichtigungsfeld nach unten und berühren **Ell** und das Einstellungssymbol , um zu **Einstellungen** zu gelangen.

# **11.1 Drahtlos und Netzwerke**

# **11.1.1 WLAN**

Mit WLAN können Sie im Internet surfen, ohne die SIM-Karte zu verwenden, wenn sich das Telefon innerhalb eines Drahtlosnetzwerks befindet. Sie müssen dazu nur den Bildschirm **WLAN** öffnen und einen Zugangspunkt für die Verbindung des Telefons mit dem Drahtlosnetzwerk konfigurieren.

Weitere Informationen zur Verwendung von WLAN finden Sie im Abschnitt **6.1.2 WLAN**.

# **11.1.2 Bluetooth**

Per Bluetooth kann das Telefon Daten (Videos, Bilder, Musik usw.) über kurze Entfernungen mit einem anderen Bluetooth-fähigen Gerät (Telefon, Computer, Drucker, Kopfhörer oder Kfz-Kit) austauschen.

Weitere Informationen zu Bluetooth finden Sie im Abschnitt **6.3 Mit Bluetooth-Geräten verbinden**.

# **11.1.3 Datennutzung**

Aktivieren oder deaktivieren Sie die Nutzung mobiler Daten über den Schieberegler **O** 

Aktivieren Sie das Kontrollkästchen **Limit für mobile Daten festlegen** und legen Sie das Limit sowie den Zeitpunkt zum Ausgeben einer Warnung fest, indem Sie den entsprechenden Schieberegler auf das von Ihnen gewünschte Limit ziehen. Die mobile Datenverbindung wird deaktiviert, wenn Sie das angegebene Limit erreicht haben. Sie können auch einen Datennutzungszyklus auswählen, um die Statistiken und die entsprechenden Anwendungen anzuzeigen, die mit der Datennutzung des Telefons zusammenhängen.

Berühren Sie die Taste **. Daraufhin werden weitere Einstellungen zur** Datennutzung angezeigt.

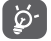

Die Datennutzung wird vom Telefon und von Ihrem Anbieter möglicherweise auf unterschiedliche Weise gemessen. Sie sollten das Datenlimit daher eher vorsichtig festlegen.

# **11.1.4 Flugmodus**

Berühren Sie **Mehr**\**Flugmodus**, um gleichzeitig alle Drahtlosverbindungen zu deaktivieren, einschließlich WLAN und Bluetooth.

Sie können den **Flugmodus** auch über die Leiste mit den Schnelleinstellungen oder in den Telefonoptionen aktivieren oder deaktivieren, die Sie öffnen, indem Sie die Taste **Ein/Aus/Beenden** drücken.

# **11.1.5 Standard-SMS-Anwendung**

Wählen Sie die Standardanwendung für SMS aus.

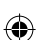

# **11.1.6 NFC**

Aktivieren Sie den Datenaustausch bei Kontakt mit anderem Gerät.

# **11.1.7 Android Beam**

Ist die NFC-Funktion aktiviert, können Anwendungsinhalte auf ein anderes Gerät übertragen werden.

# **11.1.8 VPN-Einstellungen**

Ein mobiles virtuelles privates Netzwerk (mobiles VPN oder mVPN) bietet Mobilgeräten Zugriff auf Netzwerkressourcen und Softwareanwendungen in einem privaten Netzwerk, wenn sie eine Verbindung über andere Drahtlosnetzwerke oder verkabelte Netzwerke herstellen. Mobile VPNs werden in Umgebungen verwendet, in denen z. B. Anwendungssitzungen an einem Arbeitstag ständig geöffnet sein müssen, da die Nutzer eine Verbindung über verschiedene Drahtlosnetzwerke herstellen, Lücken in der Netzabdeckung vorliegen oder die Nutzer ihre Geräte ausschalten und wieder starten, um die Nutzungsdauer des Akkus zu verlängern. Bei einem konventionellen VPN kann bei solchen Ereignissen die Verbindung nicht durchgängig gewährleistet werden, da der Netzwerktunnel unterbrochen wird. Die Verbindung zu Anwendungen wird also unter Umständen getrennt. Es kann zudem zu Zeitüberschreitungen, Fehlern oder sogar Abstürzen von Rechnern kommen.

Weitere Informationen zu VPNs finden Sie im Abschnitt **6.6 Mit Virtual Private Networks verbinden**.

# **11.1.9 Tethering und mobiler Hotspot**

Diese Funktion ermöglicht die Verwendung der Mobilfunkdatenverbindung auf anderen Geräten, die über USB oder einen mobilen WLAN-Zugangspunkt darauf zugreifen können. Weitere Informationen hierzu finden Sie im Abschnitt **6.5 Datenverbindung freigeben**.

# <span id="page-42-0"></span>**11.1.10 Mobile Netzwerke**

**• Datenverbindung** 

Datenverbindung aktivieren oder deaktivieren

**• Daten-Roaming**

Verbindung zu Datendiensten beim Roaming zulassen

**• Netzwerkmodus**

Netzwerkmodus auswählen

**• Zugangspunkte**

Bevorzugtes Netzwerk auswählen

**• Netzbetreiber** 

Netzbetreiber auswählen

# **11.1.11 Internetverbindung über USB**

Aktivieren Sie das Kontrollkästchen, um die Internetverbindung eines Windows-PCs über ein USB-Kabel freizugeben.

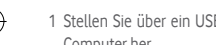

- 1 Stellen Sie über ein USB-Kabel eine Verbindung zwischen Telefon und Computer her.
- 2 Wählen Sie die Version des Computersystems aus und berühren **Weiter**.
- 3 Stellen Sie die Verbindung der erscheinenden Anleitung entsprechend her und berühren **Fertig**.

# **11.2 Gerät**

# **11.2.1 Ton**

Legen Sie in den Toneinstellungen Klingeltöne für verschiedene Termine und Umgebungen fest.

# **Lautstärke**

- • **Vibrieren** Telefon vibriert bei eingehenden Anrufen
- • **Lautlos-Modus** Alle Töne bis auf die Medienwiedergabe und den Wecker stumm schalten
- • **Klingeltöne und Benachrichtigungen** und Systemtönen einstellen Lautstärke von Klingeltönen, Benachrichtigungen
- • **Musik, Videos, Spiele und andere Medien** Lautstärke von Musik, Videos, Spielen usw. einstellen
- • **Wecker** Lautstärke des Weckers einstellen

# **Klingelton und Benachrichtigungen**

- • **Klingelton** Standardklingelton für eingehende Anrufe auswählen
- • **Klingelton wird lauter** Ansteigende Lautstärke für den Klingelton festlegen
- • **Benachrichtigungston** Standardbenachrichtigungston festlegen

# **System**

- • **Tastentöne** Bei der Verwendung des Wählfelds einen Ton ausgeben
- • **Ton bei Auswahl** Tonausgabe beim Berühren des Bildschirms aktivieren
- • **Ton bei Bildschirmsperre** Tonsignal für das Sperren und Entsperren des Displays einrichten
- • **Haptisches Feedback** Beim Berühren der Bildschirmtasten und bei bestimmten Interaktionen mit der Benutzeroberfläche vibrieren

# <span id="page-43-0"></span>**11.2.2 Display**

- • **Benachrichtigungen auf Sperrbildschirm** Benachrichtigungen auf dem Sperrbildschirm anzeigen
- **Hintergrund** Hintergrund festlegen<br> **Ausrichtung** Auswählen, ob die Ansi
- Auswählen, ob die Ansicht automatisch gedreht werden soll
- • **Helligkeit** Helligkeit des Bildschirms anpassen
- • **Schriftgröße** Schriftgröße festlegen
- • **Standby-Modus** Zeit bis zum Ausschalten des Bildschirms festlegen
- • **Bildschirmschoner** Bildschirmschoner festlegen
- • **Bildschirmfreigabe** Bildschirmfreigabe aktivieren
- • **Bei Benachrichtigung**  Aktivieren Sie das Kontrollkästchen, damit das **blinken** LED-Lämpchen bei einer Benachrichtigung blinkt.

# **11.2.3 Speicher**

Mithilfe dieser Einstellungen können Sie den gesamten und den verfügbaren Speicherplatz auf dem Telefon und der Speicherkarte überprüfen und die Speicherkarte verwalten.

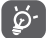

 Falls eine Warnmeldung mit dem Hinweis angezeigt wird, dass der verfügbare Speicherplatz des Telefons beschränkt ist, müssen Sie für freien Speicherplatz sorgen, indem Sie nicht benötigte Anwendungen, heruntergeladene Dateien usw. löschen.

# **11.2.4 Akkuverwaltung**

Auf dem Akkubildschirm sehen Sie die Daten zum Akkuverbrauch seit dem letzten Ladevorgang des Telefons. Hier wird zudem der Akkustatus und die Zeit angezeigt, die seit dem letzten Ladevorgang vergangen ist. Berühren Sie eine Kategorie, um mehr über den Energieverbrauch der Anwendung zu erfahren.

Sie können den Energieverbrauch verringern, indem Sie die Helligkeit oder die Zeit bis zum Ausschalten des Bildschirms anpassen.

# **11.2.5 Anwendungen**

Im Menü **Anwendungen** sehen Sie Details zu den auf dem Telefon installierten Anwendungen. Verwalten Sie die entsprechenden Daten und legen fest, ob Sie die Installation von Anwendungen erlauben, die Sie von Webseiten und per E-Mail erhalten.

# **11.3 Nutzer**

# **11.3.1 Standortzugriff**

# **Modus**

Wählen Sie den Modus für den Standortzugriff aus.

- **• Hohe Genauigkeit** GPS, WLAN und Mobilfunknetze zum Ermitteln des Standorts verwenden
- **• Akku sparen** WLAN und Mobilfunknetze zum Ermitteln des Standorts verwenden
- **• Nur Gerät** GPS zum Ermitteln des Standorts verwenden

# **11.3.2 Sicherheit**

#### **Bildschirmsperre einrichten**

- • **Keine** Bildschirmsperre deaktivieren
- • **Schieben** Bildschirm zum Entsperren des Telefons schieben
- • **Gesichtsentsperrung**  Zum Entsperren des Telefons auf den Bildschirm sehen
- • **Sprachentsperrung** Sprachbefehl zum Entsperren des Bildschirms festlegen
- • **Muster** Muster zum Entsperren des Bildschirms festlegen
- • **PIN-Code** PIN-Code zum Entsperren des Bildschirms festlegen
- • **Passwort** Passwort zum Entsperren des Bildschirms festlegen

#### **Widgets aktivieren**

Widgets (Anwendungsverknüpfungen) aktivieren

#### **Inhaberinformationen**

Geben Sie Informationen zum Besitzer ein, die auf dem gesperrten Bildschirm zu sehen sind.

## **Telefon verschlüsseln**

Mit dieser Option können Sie Konten, Einstellungen, heruntergeladene Anwendungen sowie die zugehörigen Daten, Mediendateien und andere Dateien verschlüsseln.

#### **SIM-Kartensperre einrichten**

Wählen Sie die SIM-Karte aus, die konfiguriert werden soll.

Aktivieren Sie das Kontrollkästchen **PIN-Abfrage**, um die SIM-Karte mit einem PIN-Code zu sperren.

Berühren Sie **PIN der SIM-Karte ändern**, um den PIN-Code zu ändern.

## **Passwörter sichtbar**

Aktivieren Sie das Kontrollkästchen, um Passwörter während der Eingabe anzuzeigen.

## **Geräteadministratoren**

Fügen Sie Administratoren für das Gerät hinzu oder entfernen sie.

#### **Unbekannte Quellen**

Aktivieren Sie das Kontrollkästchen, um die Installation von Anwendungen zu erlauben, die Sie von Webseiten, per E-Mail oder anderen Quellen außerhalb von Google Play Store erhalten.

Laden Sie zum Schutz des Telefons und Ihrer persönlichen Daten nur Anwendungen von vertrauenswürdigen Quellen wie beispielsweise aus dem Google Play Store herunter.

# **Anwendungen überprüfen**

Aktivieren Sie das Kontrollkästchen, um die Installation potenziell gefährlicher Anwendungen zu verhindern oder eine Warnung auszugeben.

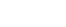

#### **Speicherort**

Wählen Sie aus, wo Anmeldedaten gespeichert werden sollen.

#### **Vertrauenswürdige Anmeldedaten**

Hier werden vertrauenswürdige CA-Zertifikate angezeigt.

#### **Von SD-Karte installieren**

Installieren Sie verschlüsselte Zertifikate von der Speicherkarte.

#### **Speicherinhalt löschen**

Löschen Sie alle Anmeldedaten.

# **11.3.3 Sprache und Eingabe**

Über die Einstellungen für Sprache und Eingabe wählen Sie die Sprache für den angezeigten Text und für die Bildschirmtastatur aus. Sie können zudem Einstellungen für die Spracheingabe oder die Zeigergeschwindigkeit vornehmen.

## **Sprache**

Wählen Sie die gewünschte Sprache und Region aus.

#### **Rechtschreibprüfung**

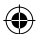

Aktivieren Sie das Kontrollkästchen, damit das System Wortvorschläge anzeigt.

#### **Persönliches Wörterbuch**

Öffnen Sie eine Liste der Wörter, die Sie dem Wörterbuch hinzugefügt haben. Berühren Sie ein Wort, um es zu bearbeiten oder zu löschen. Berühren Sie die Schaltfläche zum Hinzufügen (**+**), um ein Wort hinzuzufügen.

# **Standard**

Wählen Sie eine Standardeingabemethode aus. Berühren Sie rechts neben der ausgewählten Eingabemethode das Einstellungssymbol (6), um eine Liste der verfügbaren Einstellungen aufzurufen.

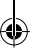

# **Google-Tastatur**

Die Google-Tastatureinstellungen gelten für die Bildschirmtastatur des Telefons. Die Korrektur- und Großbuchstabenfunktionen gelten nur für die englische Version der Tastatur. Die folgenden Optionen sind verfügbar:

# • **Eingabesprachen**

Berühren Sie die Option, um die Eingabesprache festzulegen.

# • **Automatische Groß-/Kleinschreibung**

Aktivieren Sie das Kontrollkästchen, damit der erste Buchstabe des ersten Worts nach einem Punkt, das erste Wort in einem Textfeld und jedes Wort in Namensfeldern automatisch großgeschrieben wird.

## • **Vibrieren bei Tastendruck**

Aktivieren Sie das Kontrollkästchen, damit das Telefon bei jedem Berühren einer Taste auf der Bildschirmtastatur kurz vibriert.

# • **Ton bei Tastendruck**

Aktivieren Sie das Kontrollkästchen, damit das Telefon bei jedem Berühren einer Taste auf der Bildschirmtastatur kurz einen Ton ausgibt.

#### • **Popup bei Tastendruck**

Aktivieren Sie das Kontrollkästchen, damit ein Popup-Fenster erscheint, in dem die berührte Taste angezeigt wird.

#### • **Autokorrektur**

Aktivieren oder deaktivieren Sie die Autokorrektur. Sie können zudem ihre Sensibilität anpassen.

# • **Änderungsvorschläge**

Aktivieren Sie die Einstellung, damit während der Eingabe Änderungsvorschläge erscheinen.

# • **Vorschläge für nächstes Wort**

Aktivieren Sie das Kontrollkästchen, damit ein Vorschlag für das nächste Wort angezeigt wird.

# • **Erweiterte Einstellungen**

Rufen Sie die erweiterten Einstellungen für die Google-Tastatur auf, z. B. **Tasten-Popup**, **Kontakte vorschlagen** usw.

# **Sprachsuche**

Rufen Sie Einstellungen für die Sprachsuche auf, z. B. **Sprache**, **Sprachausgabe** usw.

# **Text-in-Sprache-Einstellungen**

#### • **Bevorzugtes Modul**

Wählen Sie das bevorzugte Text-in-Sprache-Modul aus. Berühren Sie das Einstellungssymbol of um weitere Optionen aufzurufen.

## • **Sprechgeschwindigkeit**

Es wird ein Dialogfeld geöffnet, in dem Sie auswählen können, wie schnell der Generator sprechen soll.

# • **Beispiel anhören**

Hören Sie sich ein kurzes Beispiel vom Sprachgenerator mit den aktuellen Einstellungen an.

## **Standardsprache**

Rufen Sie die Standardsprache auf.

# **11.3.4 Sichern und zurücksetzen**

#### **Datensicherung**

Durch die Anmeldung in Ihrem Google-Konto können Telefoneinstellungen und Anwendungsdaten auf den Google-Servern gesichert werden.

Wenn Sie das Telefon austauschen, können die gesicherten Einstellungen bei der Anmeldung im Google-Konto auf dem neuen Telefon wiederhergestellt werden.

Sicherung auf Google aktivieren

- <sup>1</sup> Berühren Sie auf der Leiste mit den Schnelleinstellungen , um zu **Einstellungen** zu gelangen.
- 2 Berühren Sie **Sichern und zurücksetzen**\**Meine Daten sichern**.
- 3 Aktivieren Sie das Kontrollkästchen.

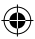

<span id="page-46-0"></span>Ist diese Funktion aktiviert, werden zahlreiche Einstellungen und Daten gesichert. Hierzu zählen u. a. WLAN-Passwörter, Lesezeichen, eine Liste mit den installierten Anwendungen, die Wörter, die Sie dem Wörterbuch hinzugefügt haben, sowie die meisten Einstellungen, die Sie unter **Einstellungen** konfiguriert haben. Wenn Sie diese Option deaktivieren, werden die Einstellungen nicht mehr gesichert und sämtliche vorhandenen Sicherungen werden von den Google-Servern gelöscht.

#### **Werkseinstellungen wiederherstellen**

Wiederherstellung der Werkseinstellungen:

- 1 Berühren Sie auf der Leiste mit den Schnelleinstellungen (O), um zu **Einstellungen** zu gelangen.
- 2 Berühren Sie **Sichern und zurücksetzen**\**Auf Werkszustand zurück**.
- 3 Berühren Sie **Telefon zurücksetzen**\**Alles löschen**.

**Beim Zurücksetzen des Telefons werden sämtliche persönlichen Daten aus dem internen Telefonspeicher gelöscht. Hierzu zählen Daten Ihres Google-Kontos und allen anderen Konten, Ihre Systemund Anwendungseinstellungen sowie die heruntergeladenen Anwendungen.** Beim Zurücksetzen des Telefons werden keine heruntergeladenen Aktualisierungen der Systemsoftware gelöscht. Wenn Sie das Telefon mit dieser Methode zurückgesetzt haben, werden Sie aufgefordert, die gleichen Informationen einzugeben wie beim ersten Start von Android.

Sollte sich das Telefon nicht mehr einschalten lassen, können Sie die Werkseinstellungen auch bei ausgeschaltetem Telefon wiederherstellen, indem Sie gleichzeitig die **Lauter**- und **Ein/Aus/Beenden**-Taste gedrückt halten, bis das Display aufleuchtet.

# **11.4 Konten**

Mit diesen Einstellungen fügen Sie E-Mail-Konten und andere unterstützte Konten hinzu und entfernen oder verwalten sie. Außerdem steuern Sie mit den Einstellungen, wie und ob alle Anwendungen Daten eigenständig senden, empfangen und synchronisieren und ob alle Anwendungen Nutzerdaten automatisch synchronisieren können.

# **11.4.1 Konto hinzufügen**

Konto für die ausgewählte Anwendung hinzufügen

# **11.5 System**

# **11.5.1 Datum und Uhrzeit**

Konfigurieren Sie die Einstellungen für Datum und Uhrzeit.

## **Datum/Uhrzeit automatisch einstellen**

Legen Sie über diese Option fest, ob die über das Netzwerk oder die über GPS bereitgestellte Uhrzeit verwendet werden soll.

Aktivieren Sie das Kontrollkästchen, um die vom Netzwerk oder die über GPS ermittelte Zeit zu verwenden.

#### **Automatische Zeitzone**

Aktivieren Sie das Kontrollkästchen, um die vom Netzwerk ermittelte Zeitzone zu verwenden. Deaktivieren Sie das Kontrollkästchen, um alle Werte manuell festzulegen.

## **Datum festlegen**

Im geöffneten Dialogfeld können Sie das Datum des Telefons manuell festlegen.

#### **Uhrzeit festlegen**

Im geöffneten Dialogfeld können Sie die Uhrzeit des Telefons manuell festlegen.

#### **Zeitzone auswählen**

Im geöffneten Dialogfeld können Sie die Zeitzone des Telefons festlegen.

#### **24-Stunden-Format**

Aktivieren Sie das Kontrollkästchen, um die Uhrzeit im 24-Stunden-Format anzuzeigen.

## **Datumsformat auswählen**

Im geöffneten Dialogfeld können Sie das Datumsformat auswählen.

# **11.5.2 Automatisches Ein-/Ausschalten**

Legen Sie eine Zeit fest, zu der das Telefon automatisch ein- oder ausgeschaltet werden soll. Zudem können Sie einstellen, ob und wie oft das automatische Ein-/Ausschalten wiederholt werden soll.

# **11.5.3 Eingabehilfe**

Mit den Einstellungen unter **Eingabehilfe** konfigurieren Sie sämtliche Anwendungen zur Eingabehilfe, die auf dem Telefon installiert sind.

#### **TalkBack**

Berühren Sie diese Option, um TalkBack ein- oder auszuschalten.

## **Vergrößerungsbewegungen**

Aktivieren oder deaktivieren Sie über diese Option, ob der Inhalt durch dreimaliges Berühren des Bildschirms vergrößert bzw. verkleinert werden soll.

## **Titel**

Aktivieren Sie das Kontrollkästchen, um Bildüberschriften anzuzeigen.

#### **Passwort aussprechen**

Aktivieren Sie das Kontrollkästchen, damit Passwörter während der Eingabe ausgesprochen werden.

#### **Schnellzugriff für Eingabehilfe**

Schalten Sie die Eingabehilfefunktionen über diese Option ein oder aus.

# **Reaktionszeit für Berühren und halten**

Passen Sie die Dauer an, nach der das Berühren und halten erkannt wird. Mithilfe dieser Funktion kann das Telefon unterscheiden, ob es sich um **Berühren** oder um **Berühren und halten** handelt, sodass keine falschen Aktionen ausgeführt werden.

# **11.5.4 Hersteller- und Geräteinformation**

Berühren Sie diese Option, um Hersteller- und Geräteinformationen wie das Produktmodell, den Namen des Herstellers usw. aufzurufen.

# **11.5.5 Telefoninfo**

Hier erhalten Sie Informationen zu rechtlichen Hinweisen, Modellnummer, Firmwareversion, Baseband-Version, Kernel-Version, Build-Nummer und zu folgenden Themen:

#### **Systemaktualisierungen**

Prüfen Sie mit dieser Option, ob Systemaktualisierungen verfügbar sind.

#### **Systemaktualisierungen (von Speicherkarte)**

Prüfen Sie mit dieser Option, ob auf der Speicherkarte Systemaktualisierungen verfügbar sind.

# **Status**

Hier finden Sie Informationen zum Akkustatus, zur Akkuladung, zum Telefon selbst, zum Netzwerk, zur Signalstärke usw.

#### **Rechtliche Hinweise**

Hier erhalten Sie rechtliche Hinweise.

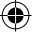

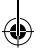

# <span id="page-48-0"></span>12 Software des Telefons aktualisieren

Mit der FOTA-Aktualisierung (Firmware Over The Air) können Sie die Software des Telefons aktualisieren.

Öffnen Sie zum Zugreifen auf **Systemaktualisierungen** das Benachrichtigungsfeld, berühren , dann o und anschließend **Telefoninfo**\**Systemaktualisierungen**. Sie können auch direkt das Symbol berühren und **Einstellungen**\**Telefoninfo**\ **Softwareaktualisierungen** aufrufen. Berühren Sie **Nach Aktualisierungen suchen**. Das Telefon sucht dann nach der aktuellen Software. Wenn Sie das System aktualisieren möchten, berühren Sie **Herunterladen**. Berühren Sie anschließend **Installieren**, um die Aktualisierung abzuschließen. Nach Abschluss des Vorgangs verfügen Sie über die neueste Version der Telefonsoftware.

Vor der Suche nach Aktualisierungen sollte eine Datenverbindung aktiviert werden. Bei einem Neustart des Telefons stehen Ihnen auch Einstellungen für Intervalle zur automatischen Überprüfung und Erinnerungen für Aktualisierungen zur Verfügung.

Falls Sie die automatische Überprüfung ausgewählt haben, wird auf der Statusleiste das Symbol angezeigt, wenn vom System eine neue Version ermittelt wurde. Berühren Sie das Symbol, um direkt auf **Systemaktualisierungen** zuzugreifen.

ø.

Ändern Sie während des FOTA-Herunterlade- oder Aktualisierungsvorgangs nicht den standardmäßigen Speicherort, um Fehler beim Finden der richtigen Aktualisierungspakete zu vermeiden.

# 13 Informationen zur Produktsicherheit

# **Piktogramme und grafische Symbole**

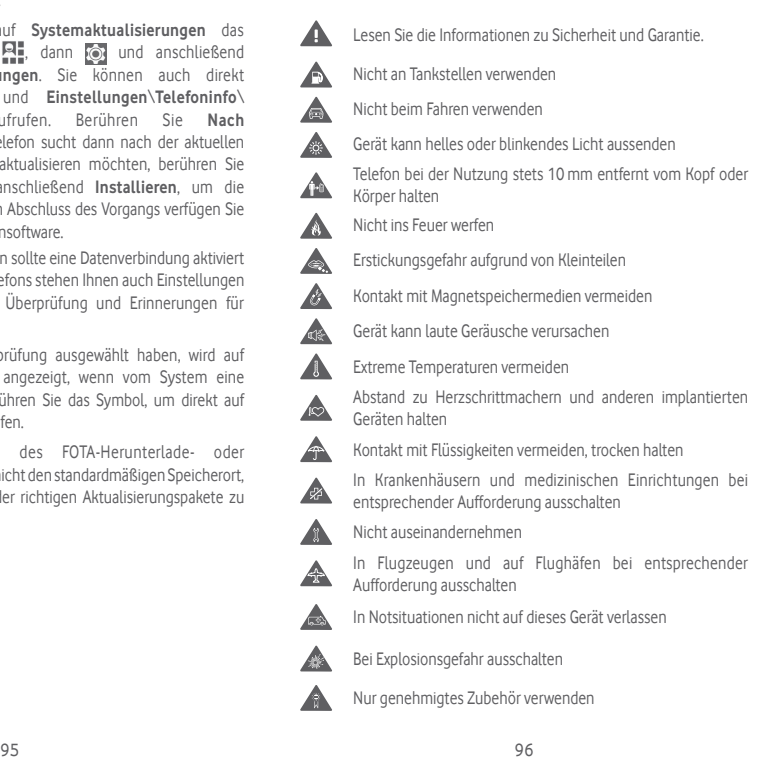

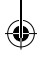

# **Informationen zur Produktsicherheit Hochfrequenzbelastung**

# **Allgemeine Erklärung zur Hochfrequenzbelastung**

Das Telefon enthält einen Sender und einen Empfänger. Ist das Gerät eingeschaltet, empfängt und übermittelt es Hochfrequenzstrahlung. Wenn Sie mit dem Telefon kommunizieren, steuert das System, das den Anruf abwickelt, den Leistungspegel, mit dem das Telefon Daten übermittelt.

#### **Spezifische Absorptionsrate (SAR)**

Von Mobilgeräten werden Funkwellen gesendet und empfangen. Bei der Entwicklung wurde darauf geachtet, dass die in internationalen Richtlinien empfohlenen Grenzwerte für die Belastung durch Funkwellen nicht überschritten werden. Diese Richtlinien wurden von der unabhängigen wissenschaftlichen Organisation ICNIRP aufgestellt und beinhalten einen Sicherheitsspielraum, der dazu dient, alle Personen unabhängig von Alter und Gesundheitszustand zu schützen.

In den Richtlinien wird die Maßeinheit der spezifischen Absorptionsrate (SAR) verwendet. Der SAR-Grenzwert für Mobilgeräte liegt bei 2 W/kg. Der höchste am Ohr gemessene SAR-Wert für dieses Gerät lag bei 0,311 W/kg(1) und der höchste gemessene SAR-Wert bei am Körper getragenem Gerät (mit einem Abstand von 10 mm) lag bei 0,644 W/kg. Da Mobilgeräte viele unterschiedliche Funktionen umfassen, können sie auch in anderen Positionen genutzt werden, z. B. am Körper, wie in diesem Benutzerhandbuch beschrieben.

Da der SAR-Wert bei der höchsten Sendeleistung des Geräts gemessen wird, liegt der tatsächliche SAR-Wert des Geräts während des Betriebs normalerweise unterhalb des oben angegebenen Werts. Der Grund hierfür sind automatische Änderungen der Sendeleistung des Geräts, mit denen sichergestellt werden soll, dass jeweils nur die für die Kommunikation mit dem Netz erforderliche Mindestleistung verwendet wird.

#### **Betrieb am Körper**

Wichtige Sicherheitsinformationen zur Belastung durch Hochfrequenzstrahlung (HF):

Das Telefon muss mindestens im Abstand von 10 mm zum Körper verwendet werden, damit die Richtlinien zur HF-Belastung eingehalten werden.

Bei Missachtung dieser Anweisungen können die Grenzwerte der relevanten Richtlinie hinsichtlich der HF-Belastung überschritten werden.

97 98 Die Tests werden in Übereinstimmung mit IEC-Standard PT62209-1 durchgeführt.<br>97

#### **Belastung durch HF-Strahlung einschränken**

Einzelpersonen, die die Belastung der HF-Strahlung einschränken möchten, gibt die World Health Organisation (WHO) folgenden Rat:

Vorsichtsmaßnahmen: Gemäß den aktuell verfügbaren wissenschaftlichen Informationen sind für die Verwendung von Mobiltelefonen keine besonderen Vorsichtsmaßnahmen erforderlich. Falls Bedenken bestehen, können Personen zur Verringerung der Belastung durch hochfrequente Strahlung bei sich selbst oder ihren Kindern Telefongespräche möglichst kurz halten oder Freisprecheinrichtungen verwenden, um den Abstand des Mobiltelefons zu Kopf und Körper zu erhöhen.

Weitere Informationen zu diesem Thema finden Sie auf der WHO-Webseite http://www.who.int/peh-emf im WHO Fact sheet 193: June 2000 (auf Englisch).

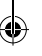

#### **Rechtliche Informationen**

Folgende Genehmigungen und Hinweise gelten in den angegebenen Regionen.

# **TCT**MOBILE

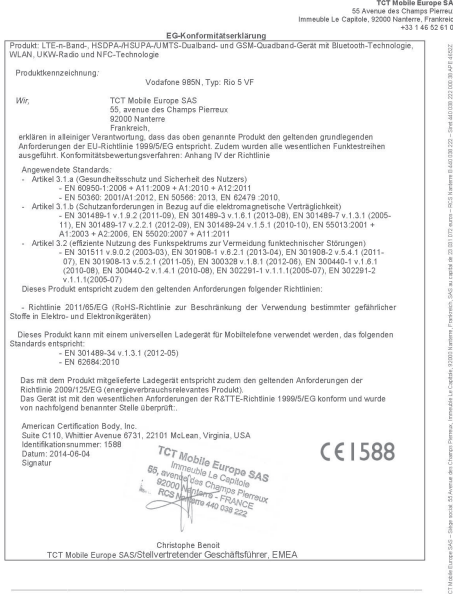

TCT Mobile Europe SAS - Slège social: 55 Avenue des Champs Pierreux, Immeuble Le Capitole, 92000 Nanterre, Frankreich<br>SAS au capital de 23 031 072 euros - RCS Nanterre B 440 038 222 - Siret 440 038 222 000 38 APE 4652Z

#### **Ablenkung**

#### **Führung von Kraftfahrzeugen**

Die vollständige Aufmerksamkeit muss stets dem Fahren gelten, um das Unfallrisiko zu verringern. Die Verwendung eines Telefons während des Fahrens (selbst mit Freisprecheinrichtung) lenkt ab und kann zu einem Unfall führen. Halten Sie die vor Ort geltenden Gesetze und Bestimmungen hinsichtlich der Verwendung von Mobilgeräten während der Fahrt ein.

#### **Bedienung von Maschinen**

Die vollständige Aufmerksamkeit muss stets dem Bedienen der Maschine gelten, um das Unfallrisiko zu verringern.

#### **Handhabung des Produkts**

#### **Allgemeine Erklärung zur Handhabung und Nutzung**

Sie allein sind für die Nutzung des Telefons und sämtliche daraus entstehenden Folgen verantwortlich.

Schalten Sie das Telefon in Bereichen aus, in denen die Verwendung von Telefonen verboten ist. Die Verwendung des Telefons unterliegt Sicherheitsmaßnahmen, die zum Schutz der Nutzer und ihrer Umgebung entwickelt wurden.

- Behandeln Sie das Telefon und das Zubehör mit Sorgfalt und bewahren Sie es an einem sauberen und staubfreien Ort auf.
- Setzen Sie das Telefon oder dessen Zubehör niemals offenen Flammen oder brennenden Zigaretten usw. aus.
- Setzen Sie das Telefon oder dessen Zubehör niemals Flüssigkeiten, Feuchtigkeit oder hoher Luftfeuchtigkeit aus.
- • Lassen Sie das Telefon und sein Zubehör nicht fallen, werfen Sie es nicht und versuchen Sie nicht, es zu biegen.
- Verwenden Sie zum Reinigen des Geräts oder des Zubehörs keine aggressiven Chemikalien, Reinigungslösungen oder Aerosole.
- • Malen Sie das Telefon und sein Zubehör nicht an.
- Versuchen Sie nicht, das Gerät oder sein Zubehör auseinanderzubauen. Dies ist nur autorisiertem Personal gestattet.
- • Setzen Sie das Gerät keinen extremen Temperaturen aus (< -10° Celsius oder > +50° Celsius).
- • Informieren Sie sich über die regionalen Bestimmungen zur Entsorgung elektronischer Produkte.
- Tragen Sie das Telefon nicht in der Gesäßtasche, da es brechen könnte, wenn Sie sich setzen.

#### **Kleinkinder**

Bewahren Sie das Telefon und sein Zubehör nicht innerhalb der Reichweite von Kleinkindern auf und lassen Sie sie nicht damit spielen.

Sie können dabei sich selbst oder andere verletzen oder versehentlich das Telefon beschädigen.

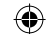

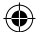

Das Telefon enthält kleine Teile mit scharfen Kanten, die Verletzungen hervorrufen oder sich vom Telefon lösen und dadurch ein Erstickungsrisiko darstellen können.

# **Entmagnetisierung**

Bringen Sie das Gerät nicht für längere Zeit in die Nähe von Elektronikgeräten oder magnetischen Medien, um das Risiko einer Entmagnetisierung zu vermeiden.

# **Elektrostatische Entladung**

Berühren Sie nicht die Metallkontakte der SIM-Karte.

#### **Antenne**

Berühren Sie die Antenne nicht unnötig.

### **Normale Verwendungsposition**

Halten Sie das Telefon beim Anrufen oder Entgegennehmen eines Anrufs mit der Unterseite in Richtung Mund an Ihr Ohr, wie Sie es von einem Festnetztelefon gewohnt sind.

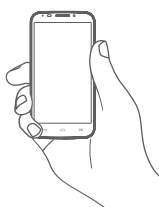

#### **Airbags**

Legen Sie das Telefon niemals auf einem Airbag oder im Wirkungsbereich eines Airbags ab.

Verstauen Sie das Telefon sicher, bevor Sie losfahren.

#### **Epilepsie/Ohnmacht**

Das Telefon kann sehr helle, blinkende Lichtsignale erzeugen.

#### **Verletzungen durch wiederholte Beanspruchung**

Beachten Sie Folgendes, um die Gefahr von Verletzungen durch wiederholte Beanspruchung beim Senden von SMS oder Nutzen von Spielen auf dem Telefon zu verringern:

- • Halten Sie das Telefon nicht zu fest.
- • Tippen Sie die Tasten leicht an.
- • Verwenden Sie die Spezialfunktionen des Geräts, mit denen die Anzahl der zu berührenden Tasten minimiert wird, wie z. B. Nachrichtenvorlagen und T9.
- Machen Sie Pausen, um sich zu strecken und sich zu erholen.

# **Notrufe**

Dieses Telefon verwendet wie jedes andere kabellose Telefon Funksignale die nicht bei allen Bedingungen eine Verbindung garantieren können. Daher dürfen Sie sich in Notsituationen niemals einzig auf ein Mobiltelefon verlassen.

# **Laute Geräusche**

Dieses Telefon kann laute Geräusche erzeugen, die Ihr Gehör schädigen können. Dauerhafte Musik bei voller Lautstärke auf dem Musikplayer kann zu Gehörschäden führen. Verwenden Sie nur die empfohlenen Kopfhörer.

# **SCHÜTZEN SIE IHR GEHÖR**

Stellen Sie zum Schutz vor Gehörschädigungen die Lautstärke nicht über einen längeren Zeitraum hoch ein. Seien Sie vorsichtig, wenn Sie das Gerät bei eingeschaltetem Lautsprecher nah an Ihr Ohr halten.

## **Helles Licht**

Dieses Telefon kann blinkende Lichtsignale erzeugen und als Taschenlampe genutzt werden. Verwenden Sie es daher nicht zu nahe an den Augen.

# **Erwärmung des Telefons**

Das Telefon kann sich beim Laden und bei normaler Verwendung aufwärmen.

# **Elektrische Sicherheit**

#### **Zubehör**

Verwenden Sie nur genehmigtes Zubehör.

Schließen Sie keine inkompatiblen Produkte oder Zubehörteile an.

Berühren Sie die Anschlüsse des Akkus nicht. Achten Sie außerdem darauf, dass diese nicht mit metallischen Gegenständen, wie z. B. Münzen oder Schlüsselanhängern, berührt und kurzgeschlossen werden.

# **Anschluss im Fahrzeug**

Wenden Sie sich an einen Experten, wenn Sie das Telefon an eine Telefonschnittstelle im elektrischen System eines Fahrzeugs anschließen möchten.

# **Fehlerhafte und beschädigte Produkte**

Versuchen Sie nicht, das Telefon oder das Zubehör auseinanderzunehmen. Nur qualifiziertes Personal darf das Telefon oder Zubehör warten und reparieren.

Falls das Telefon oder Zubehör in Wasser getaucht wurde, ein Loch aufweist oder aus größerer Höhe fallen gelassen wurde, sollten Sie es nicht verwenden, solange es nicht in einem autorisierten Servicecenter überprüft wurde.

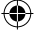

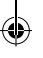

## **Handhabung des Akkus und Sicherheit**

Schalten Sie das Gerät stets aus und trennen Sie das Ladegerät, bevor Sie den Akku entnehmen.

Verwenden Sie nur den Akku und das Ladegerät, die mitgeliefert wurden, oder vom Hersteller zur Verwendung mit diesem Telefon genehmigte Ersatzteile. Die Verwendung anderer Akkus oder Ladegeräte kann gefährlich sein.

Nehmen Sie den Akku nicht auseinander und schließen Sie ihn nicht kurz. Der Akku kann versehentlich kurzgeschlossen werden, wenn die Anschlüsse des Akkus mit einem metallischen Gegenstand, wie beispielsweise einem Schlüssel, einer Büroklammer oder einem Stift berührt werden.

Eine fehlerhafte Nutzung des Akkus kann zu einem Brand, einer Explosion oder einer anderen Gefahrensituation führen. Falls Sie der Meinung sind, dass der Akku beschädigt ist, verwenden Sie ihn nicht, sondern bringen Sie ihn zur Überprüfung in ein Servicecenter.

# **Störungen**

#### **Allgemeine Erklärung zu Störungen**

In unmittelbarer Nähe von persönlichen medizinischen Geräten, beispielsweise Herzschrittmachern und Hörgeräten, ist besondere Vorsicht geboten.

# **Herzschrittmacher**

Hersteller von Herzschrittmachern empfehlen, dass zwischen einem Mobiltelefon und einem Herzschrittmacher ein Mindestabstand von 15cm eingehalten werden sollte, um mögliche Störungen des Herzschrittmachers zu vermeiden. Halten Sie dazu das Telefon stets an das Ohr auf der dem Herzschrittmacher gegenüber liegenden Seite und tragen Sie es nicht in der Brusttasche.

## **Hörgeräte**

Menschen mit Hörgeräten oder anderen Cochlea-Implantaten stellen möglicherweise Störgeräusche fest, wenn sie Mobilgeräte verwenden oder sich in der Nähe eines solchen befinden. Die Intensität der Störung hängt von der Art des Hörgeräts und vom Abstand von der Störquelle ab. Durch Erhöhen des Abstands wird die Störung vermutlich verringert. Wenden Sie sich an den Hersteller des Hörgeräts, um Alternativen zu besprechen.

#### **Medizinische Geräte**

Wenden Sie sich an einen Arzt und an den Hersteller des Geräts, um zu ermitteln, ob die Nutzung des Telefons Störungen beim Betrieb des medizinischen Geräts hervorruft.

## **Krankenhäuser**

Schalten Sie das Mobilgerät bei entsprechender Aufforderung in Krankenhäusern, Kliniken oder medizinischen Einrichtungen aus. Diese Anforderungen sollen mögliche Störungen empfindlicher medizinischer Geräte verhindern.

#### **Flugzeuge**

Schalten Sie das Mobilgerät bei entsprechender Aufforderung durch das Personal an Flughäfen oder in Flugzeugen aus.

Wenden Sie sich hinsichtlich der Verwendung von Mobilgeräten an Bord des Flugzeuges an das Kabinenpersonal. Wenn das Gerät über einen Flugmodus verfügt, muss dieser vor Betreten eines Flugzeuges aktiviert werden.

#### **Störungen in Kraftfahrzeugen**

Beachten Sie, dass einige Fahrzeughersteller aufgrund von potenziellen Störungen der Elektronik die Nutzung von Mobiltelefonen in ihren Fahrzeugen nur zulassen, wenn die Installation eine Freisprecheinrichtung mit externer Antenne umfasst.

#### **Explosionsgefahr**

#### **Tankstellen und Umgebungen mit Explosionsgefahr**

Beachten Sie an Orten, an denen Explosionsgefahr herrscht, alle Schilder mit dem Hinweis, dass Mobilgeräte, wie z. B. das Telefon oder andere Geräte mit Funktechnik, ausgeschaltet werden müssen.

Zu Bereichen mit Explosionsgefahr gehören Tankstellen, auf Schiffen die Bereiche unter Deck, Anlagen zur Übertragung oder Aufbewahrung von Kraftstoff oder Chemikalien sowie Bereiche, in denen die Luft Chemikalien oder Partikel enthält, wie beispielsweise Körner, Staub oder Metallpulver.

## **Zündkapseln und -bereiche**

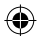

Schalten Sie das Mobiltelefon bzw. Mobilfunkgerät bei Aufenthalten in Zündbereichen oder Bereichen mit Schildern, auf denen zum Ausschalten von Funkgeräten oder elektronischen Geräten aufgefordert wird, stets aus, um Störungen bei Sprengungen zu verhindern.

#### **Diebstahlschutz(1)**

Das Telefon wird durch eine IMEI (Seriennummer) auf dem Verpackungsetikett und im Speicher des Produkts identifiziert. Es wird empfohlen, diese Nummer bei der ersten Verwendung des Telefons zu notieren. Geben Sie \* # 0 6 # ein und bewahren Sie die Nummer an einem sicheren Ort auf. Die Nummer wird unter Umständen von der Polizei oder dem Betreiber angefordert, falls das Telefon gestohlen wird. Mit dieser Nummer kann das Mobiltelefon gesperrt und eine Nutzung durch Dritte selbst mit einer anderen SIM-Karte verhindert werden.

<sup>103</sup> 104 Wenden Sie sich hinsichtlich der Verfügbarkeit des Dienstes an den Netzbetreiber.<br>104

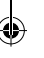

# **Akku**

Das Telefon ist ein Unibody-Gerät, deshalb kann der Akku nicht herausgenommen werden. Beachten Sie folgende Hinweise:

- Versuchen Sie nicht, den Akku herauszunehmen, zu ersetzen oder zu öffnen.
- Verbrennen Sie das Telefon nicht und entsorgen Sie es nicht im Hausmüll. Bewahren Sie das Telefon außerdem nicht bei Temperaturen über 60 °C auf.

Das Unibody-Gerät (also Telefon UND Akku) muss gemäß den vor Ort geltenden Umweltvorschriften entsorgt werden.

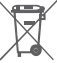

 Dieses Symbol auf dem Telefon, dem Akku und dem Zubehör bedeutet, dass die Produkte nach Ende der Nutzung zu einer der folgenden Sammelstellen gebracht werden müssen:

- Kommunale Abfallentsorgungsstellen mit Behältern für Elektromüll
- Sammelbehälter in den Verkaufsstellen

Sie werden anschließend wiederverwertet. Dadurch wird verhindert, dass bestimmte Substanzen in die Umwelt gelangen, und die Komponenten können erneut verwendet werden.

#### **In EU-Ländern gilt:**

Die Sammelstellen sind kostenlos.

Alle Produkte mit diesem Zeichen müssen zu solchen Sammelstellen gebracht werden.

# **In Ländern außerhalb der EU gilt:**

Gegenstände mit diesem Symbol dürfen nicht im Hausmüll entsorgt werden, wenn Ihre Region über entsprechende Recycling- und Sammelstellen verfügt. Stattdessen müssen sie zu diesen Sammelstellen gebracht werden, damit sie wiederverwertet werden können.

ACHTUNG: WIRD DER AKKU DURCH EINEN FALSCHEN TYP ERSETZT, BESTEHT EXPLOSIONSGEFAHR. ENTSORGEN SIE VERWENDETE AKKUS DEN GENANNTEN ANWEISUNGEN ENTSPRECHEND.

#### **Hinweis**

**Copyright © 2014 TCT Mobile Limited**

#### **Alle Rechte vorbehalten**

Das Telefon wurde von TCT exklusiv für Vodafone hergestellt.

Kein Teil dieses Handbuchs darf ohne vorherige schriftliche Genehmigung von TCT auf irgendeine Art und Weise reproduziert oder übertragen werden.

#### **Marken**

Vodafone und die Vodafone-Logos sind Marken der Vodafone Group. Andere Produkt- und Firmennamen, die in diesem Dokument genannt werden, können Marken ihrer jeweiligen Inhaber sein.

TCT ist eine Marke von TCT.

microSD™ ist eine Marke der SD Card Association.

PC Suite Copyright © 2010 Chengdu Singularity Software Co., Ltd.

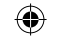

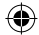

**Lizenzen Wicco** 

(米)

## Das microSD-Logo ist eine Marke.

Die Bluetooth-Wortmarke und -Logos sind Eigentum der Bluetooth SIG, Inc. Jegliche Verwendung der Marken durch TCT Mobile Limited und seine Geschäftspartner ist lizenziert. Andere Marken und Markennamen sind Eigentum ihrer jeweiligen Besitzer.

# Vodafone 985 Bluetooth-Deklarations-ID D022955

**CERTIFIED** 

Das Wi-Fi-Logo ist ein Gütezeichen der Wi-Fi Alliance. Google, das Google-Logo, Android, das Android-Logo, die Google-Suche™, Google Maps™, Gmail™, YouTube, Google Play Store, Google Latitude™ und HangoutsTM sind Marken von Google Inc.

Der Android-Roboter wird anhand einer Vorlage reproduziert und verändert, die von Google erarbeitet und freigegeben wurde. Die Verwendung muss gemäß den Lizenzbedingungen von Creative Commons Attribution 3.0 erfolgen. Den Lizenztext können Sie aufrufen, indem Sie unter **Einstellungen**\**Telefoninfo**\**Rechtliche Hinweise** die Option **Google-**Lizenzen berühren<sup>(1)</sup>

Sie haben ein Produkt erworben, das die Open-Source-Programme (http://opensource.org/) mtd, msdosfs, netfilter/iptables und initrd im Objektcode verwendet sowie andere Open-Source-Programme, die unter der Lizenz von GNU General Public License und Apache License eingetragen sind.

Wir stellen Ihnen in einem Zeitraum von drei Jahren nach der Einführung des Produkts auf Anfrage eine vollständige Kopie der entsprechenden Quellcodes zur Verfügung.

Sie können den Quellcode unter http://www.vodafone.com/devices/smart4power herunterladen. Die Bereitstellung erfolgt kostenlos über das Internet.

Das Telefon ist ein Funksender und -empfänger, der in GSM-Netzen in Quadband (850/900/1800/1900 MHz), in UMTS-Netzen in Dualband (900/2100 MHz) und in LTE-Netzen in Pentaband (B1/B3/B7/B8/B20) betrieben werden kann.

# **CE1588**

Dieses Gerät erfüllt die grundlegenden Anforderungen und anderen relevanten Bestimmungen der Richtlinie 1999/5/EG. Die vollständige Konformitätserklärung für das Telefon finden Sie auf unserer Webseite http://www.vodafone.com/devices/smart4power.

#### **Hinweis**

Die Informationen in diesem Benutzerhandbuch können ohne Ankündigung geändert werden. Bei der Vorbereitung dieses Benutzerhandbuchs wurden sämtliche Anstrengungen unternommen, um die Genauigkeit des Inhalts, sämtlicher Erklärungen, Informationen und Empfehlungen zu gewährleisten. Sie stellen jedoch keine ausdrückliche oder implizite Garantie dar. Lesen Sie sich die Sicherheitsvorkehrungen und -hinweise aufmerksam durch, um dieses Mobilfunkgerät ordnungsgemäß und sicher verwenden zu können.

Adresse von TCT Mobile Limited:

Room 1910-12A, Tower 3, China HK City, 33 Canton Road, Tsimshatsui, Kowloon, Hongkong

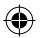

# <span id="page-55-0"></span>14 Telefongarantie

# **GARANTIEBESTIMMUNGEN**

- 1. Vodafone übernimmt die Gewährleistung für dieses Mobiltelefon bei normalem Gebrauch für einen Zeitraum von zwei (2) Jahren ab dem Zeitpunkt des Erwerbs durch den ursprünglichen Besitzer (nicht übertragbar).
- 2. Für den Akku gilt eine begrenzte Gewährleistung in Bezug auf Produktionsfehler von zwölf (12) Monaten und für das Ladegerät von vierundzwanzig (24) Monaten. Für anderes Zubehör gilt eine begrenzte Gewährleistung in Bezug auf Produktionsfehler von vierundzwanzig (24) Monaten.
- 3. Diese Garantie deckt keine Schäden ab, die durch Folgendes entstehen:
	- a) Normaler Verschleiß des Geräts
	- b) Defekte und Schäden durch Nutzung, die nicht der normalen und herkömmlichen Art entspricht
	- c) Nicht autorisiertes Auseinanderbauen, Reparieren, Durchführen von Umbauten oder Änderungen
	- d) Zweckentfremdung, Missbrauch, Fahrlässigkeit und Unfälle unabhängig von der Ursache
	- e) Mängel oder Schäden, die durch nicht ordnungsgemäßes Testen, Betreiben, Warten, Installieren oder Umbauten bzw. Änderungen entstehen
	- f) Mängel oder Schäden, die durch Verschütten von Speisen oder Flüssigkeit, durch Korrosion, Rost oder durch Anlegen einer falschen Spannung entstehen
	- g) Kratzer oder Schäden an den Kunststoffoberflächen und allen freigelegten Teilen, die durch normale Nutzung des Kunden entstehen
- 4. Muss das Telefon gewartet/repariert werden, wird es auf Kosten des Nutzers eingesendet.
- 5. Die Gewährleistung erlischt in folgenden Fällen:
	- a) Wenn die Seriennummer oder das Garantiesiegel auf dem Gerät unleserlich gemacht oder entfernt wird
	- b) Wenn eine Bestimmung dieser Garantie ohne vorherige schriftliche Zustimmung von Vodafone in beliebiger Form geändert oder bearbeitet wird
- 6. Die begrenzte Gewährleistung gilt nur für Kunden, die das Produkt in einem der Länder (oder einer Region) erworben haben, die am Ende dieses Dokuments angegeben sind. Die begrenzte Gewährleistung ist nur in Ländern (oder Regionen) gültig, für die der Verkauf des Produkts von Vodafone zugelassen wurde.
- 7. Falls das Produkt nach Ablauf des Garantiezeitraums an Vodafone zurückgesendet wird, gelten die normalen Wartungsrichtlinien von Vodafone und der Kunde erhält eine dementsprechende Rechnung.
	- a) Vodafone übernimmt für das Gerät keine andere Verpflichtung oder Haftung, die über die ausdrücklichen Bestimmungen dieser beschränkten Garantie hinausgeht.
	- b) Für alle Garantieinformationen, Produktfeatures und Spezifikationen sind Änderungen vorbehalten.
- 8. DIESE GARANTIE GILT ANSTELLE ALLER ANDEREN AUSDRÜCKLICHEN ODER IMPLIZITEN GARANTIEN, INSBESONDERE EINSCHLIESSLICH SÄMTLICHER IMPLIZITER GARANTIEN DER MARKTGÄNGIGKEIT ODER DER EIGNUNG FÜR EINEN BESTIMMTEN ZWECK. VODAFONE ÜBERNIMMT KEINE HAFTUNG FÜR GARANTIEVERLETZUNGEN, DIE ÜBER EINE KORREKTUR DER JEWEILIGEN VERLETZUNG IN DER OBEN BESCHRIEBENEN WEISE HINAUSGEHEN. VODAFONE IST AUF KEINEN FALL FÜR DERARTIGE FOLGEN HAFTBAR.

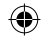

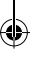

# <span id="page-56-0"></span>15 Zubehör

Die aktuelle Generation der Vodafone GSM-Mobiltelefone verfügt über eine integrierte Freisprecheinrichtung, mit der Sie das Telefon beispielsweise verwenden können, während es auf einem Tisch liegt. Wer seine Gespräche vertraulich behandeln möchte, kann auch Kopfhörer verwenden.

- 1. Ladegerät
- 2. USB-Kabel
- 3. Stereokopfhörer

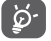

Verwenden Sie das Telefon nur mit im Lieferumfang enthaltenen Akkus, Ladegeräten und Zubehör.

# 16 Technische Daten

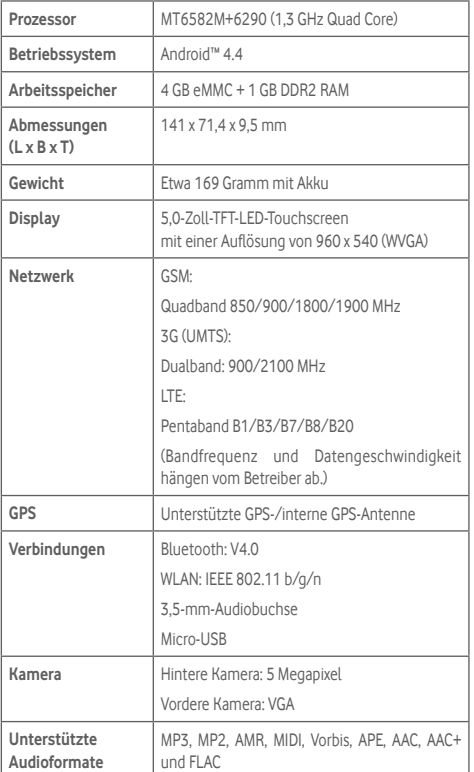

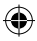

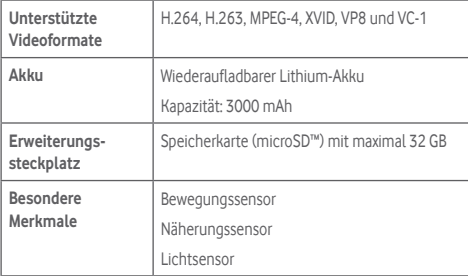

**Hinweis:** Die technischen Daten können ohne vorherige Ankündigung geändert werden.

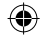

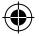

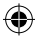